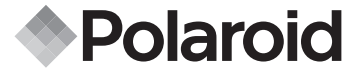

# **10.0 Megapixel Digital Camera i1037**

# **User Guide**

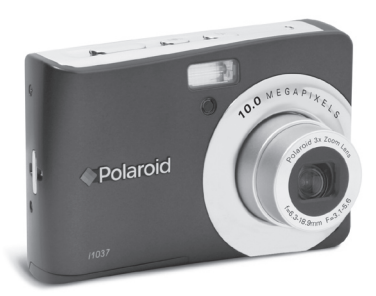

### **Questions? Need Some Help?**

This manual should help you understand your new product. If you still have questions, call our help line found on the insert with this icon:

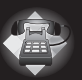

or visit www.polaroid.com/support.

**DIGITAL QUALITY, POLAROID SIMPLICITY™**

### **Table of Contents**

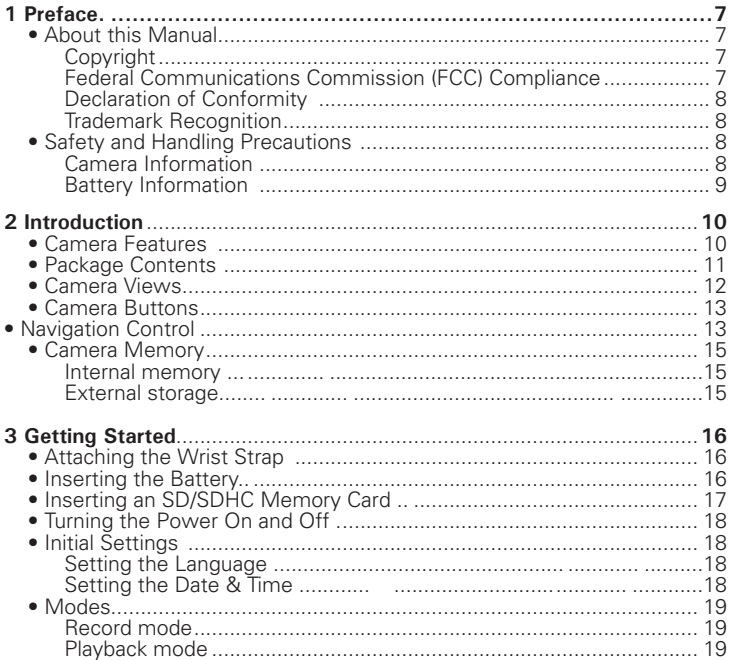

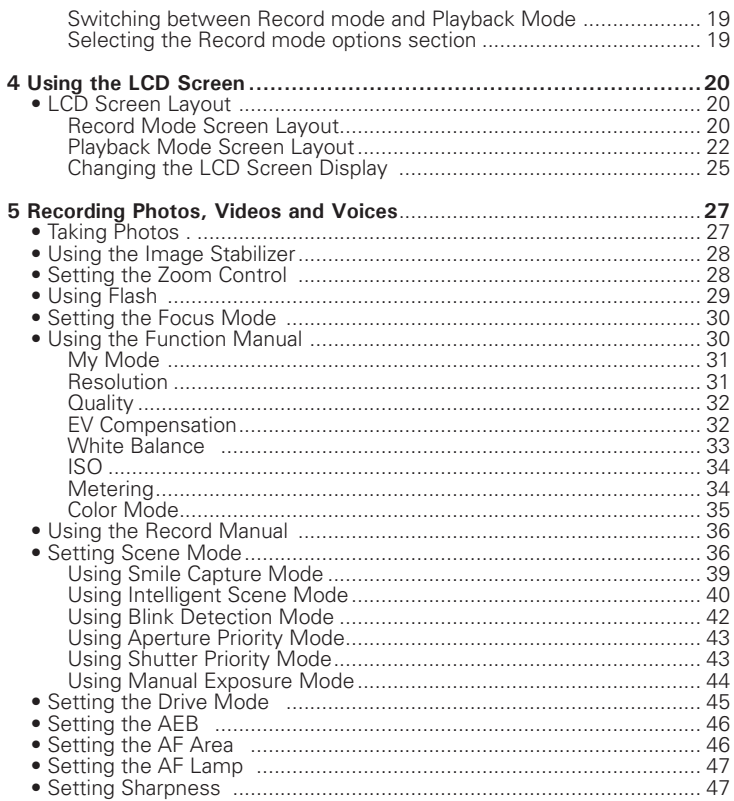

### Polaroid i1037 Digital Camera User Guide www.polaroid.com

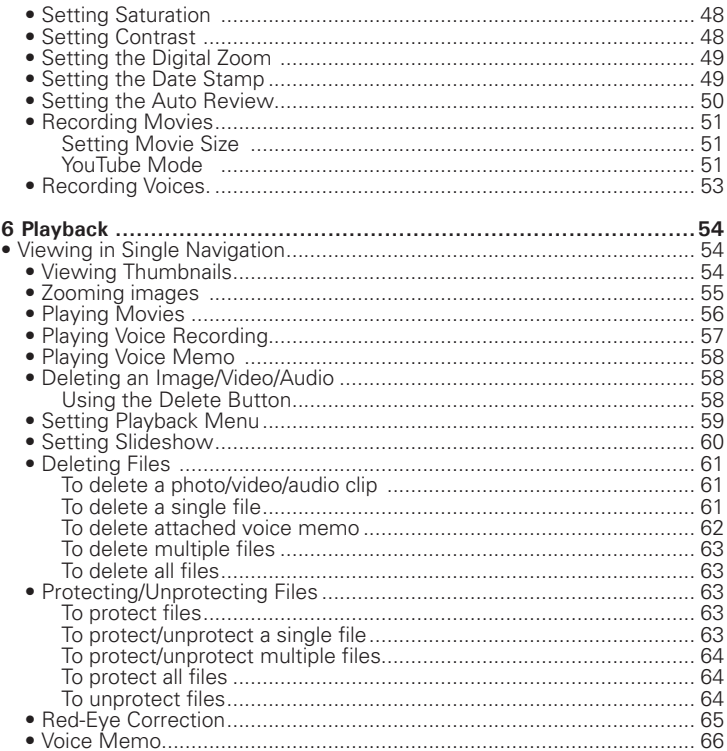

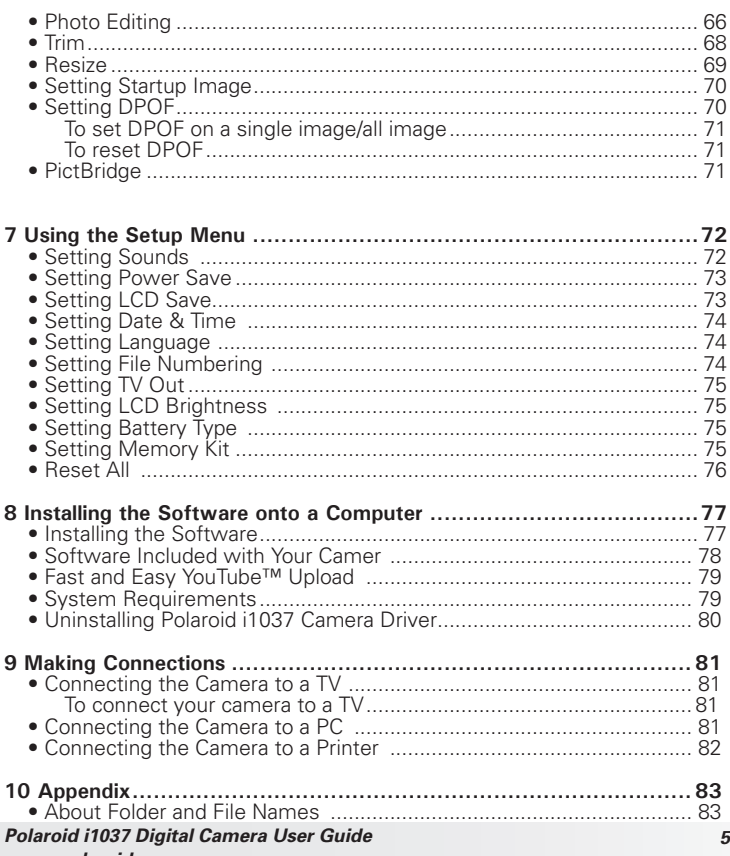

### www.polaroid.com

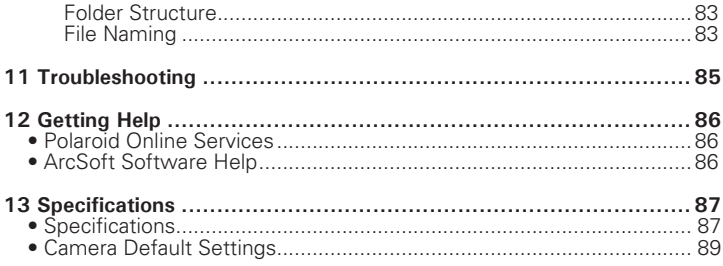

## **1 Preface**

### **• About this Manual**

This manual is designed to assist you in using your new digital camera. All information presented is as accurate as possible but is subject to change without notice

### Copyright

This manual contains proprietary information protected by copyright. All rights are reserved. No part of this manual may be reproduced by any mechanical, electronic or other means, in any form, without prior written permission of the manufacturer.

© Copyright 2009

### Federal Communications Commission (FCC) Compliance

This equipment has been tested and found to comply with the limits for a Class B digital device, pursuant to Part 15 of the FCC Rules. These limits are designed to provide reasonable protection against harmful interference in a residential installation. This equipment generates, uses, and can radiate radio frequency energy and, if not installed and used in accordance with the instructions, may cause harmful interference to radio communications. However, there is no guarantee that interference will not occur in a particular installation. If this equipment does cause harmful interference to radio or television reception, which can be determined by turning the equipment off and on, the user is encouraged to try to correct the interference by one or more of the following measures:

- Reorient or relocate the receiving antenna
- Increase the distance between the equipment and the receiver
- Connect the equipment to an outlet on a circuit different from that to which the receiver is connected.
- Consult the dealer or an experienced radio/TV technician for help.

### *Polaroid i1037 Digital Camera User Guide 7 www.polaroid.com*

Warning: A shielded-type power cord is required in order to meet FCC emission limits and to prevent interference to radio and television reception. Use only shielded cable to connect I/O devices to this equipment. Any changes or modifications not expressly approved by the manufacturer may void your warranty and service agreement.

### Declaration of Conformity

This device complies with Part 15 of the FCC rules. Operation is subject to the following conditions:

- This device may not cause harmful interference.
- This device must accept any interference received, including interference that may cause undersired operation.

### Trademark Recognition

Windows 98/2000/ME/XP are registered trademarks of Microsoft Corporation in the United States and/or other countries. Windows is an abbreviated term referring to the Microsoft Windows Operation System. All other companies or product names are trademarks or registered trademarks of their respective companies.

### **• Safety and Handling Precautions**

### Camera Information

- Do not take apart or attempt to service the camera yourself.
- Do not expose the camera to moisture, or extreme temperatures.
- Allow the camera to warm up when moving from cold to warm temperatures.
- Do not touch the camera lens
- Do not expose the lens to direct sunlight for extended periods.
- Do not use abrasive chemicals, cleaning solvents or strong detergents to clean the product. Wipe the product with a slightly damp soft cloth.

Battery Information

- Turn off the camera before installing or removing the battery.
- Use only the provided batteries or type of battery and charger that came with your camera. Using other types of battery or charger may damage the equipment and invalidate the warranty.
- When using Li-ion battery in this product, ensure that they are inserted correctly. Inserting the battery upside down can cause damage to the product and possibly cause an explosion.
- When the camera is used for an extended period of time, it is normal for the camera body to feel warm.
- Download all pictures and remove the battery from the camera if you are going to store the camera for a long period of time.
- The type of battery and the battery power level may cause the lens to be stuck up. Ensure you use the correct battery type and use a fully charged battery.
- Risk of explosion if battery is replaced by an incorrect type. Dispose of used batteries according to the instructions.

### **Need help with your digital camera?**

Call our toll-free customer service number. Look for the insert with this icon:

Or visit www.polaroid.com.

## **2 Introduction**

Congratulations on the purchase of your new Polaroid digital camera. This manual provides step-by-step instructions on how to use your camera, and is intended for your reference only.

### **• Camera Features**

- 10 mega pixels resolution
- Up to 3x optical zoom and 5x digital zoom
- 1/2.3 inch CCD image sensor
- 2.7 inch color LCD display
- 32MB internal flash memory with optional external SD/SDHC card
- Supports up to 4GB of SD card, and up to 32GB of SDHC card
- Sleek metallic finish
- **Easy-to-use button interface**
- DCF, DPOF, PictBridge compatibility
- Slideshow feature to review your pictures and movies
- A/V output to view your pictures and movies on your TV
- USB port to transfer photos and movies to your PC

### **Need help with your digital camera?**

Call our toll-free customer service number. Look for the insert with this icon:

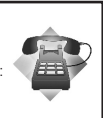

Or visit www.polaroid.com.

### **• Package Contents**

Please check the contents of your camera package. It should contain:

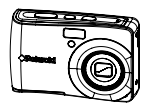

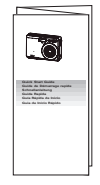

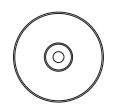

The CD-ROM includes Polaroid i1037 Camera Driver (PC) ArcSoft MediaImpression™: (PC/Mac) ArcSoft Print Creations® (PC/Mac) Adobe® Acrobat® Reader™ (PC/Mac) User Guide (in PDF format)

i1037

Quick Start Guide

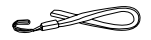

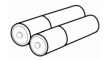

Wrist Strap 2 x AA Batteries USB Cable

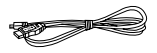

### **Product Overview**

- 1. Shutter button
- 2. Flash
- 3. Self-timer LED
- 4. Stabilizer
- 5. Power button
- 6. Speaker
- 7. USB/AV port
- 8. LensMicrophone
- 9. Microphone

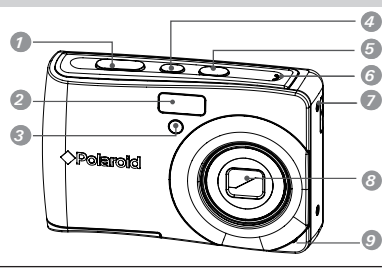

- 10.Zoom out / Thumbnail button
- 11.Playback mode button
- 12.Power / Auto Focus LED
- 13. Macro / VLeft button
- 14.Stop / Down button
- 15.Menu button
- 16.Zoom in button
- 17.Wrist strap holder
- 18.Play / Pause / Up button
- 19. Flash / Right button
- 20.Set / Display button
- 21. Mode / Scene button
- 22.SD card door 23.Tripod mount 24.Battery

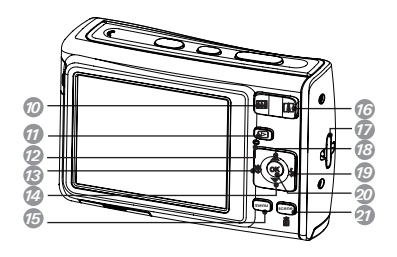

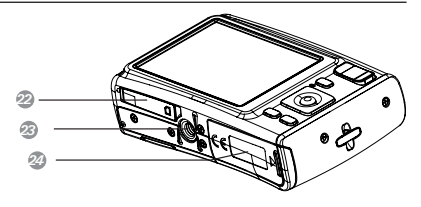

*12 Polaroid i1037 Digital Camera User Guide www.polaroid.com*

### **• Camera Buttons**

Your camera is equipped with different buttons for ease of use.

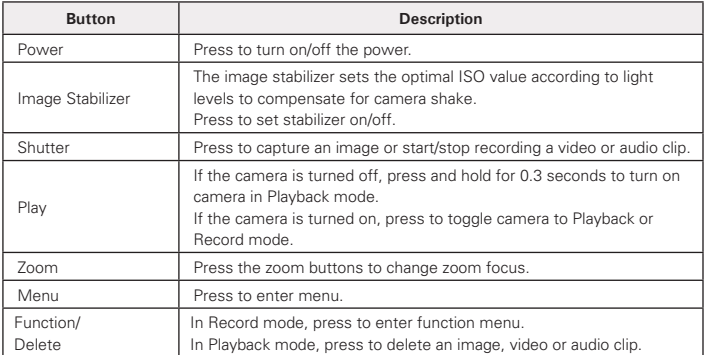

### **• Navigation Control**

The 4-way Navigation Control and the OK button allows you to access the various menus available from the On Screen Display (OSD). You can configure a wide range of settings to ensure maximum results from your photos and videos. Further functions of these buttons are as follows:

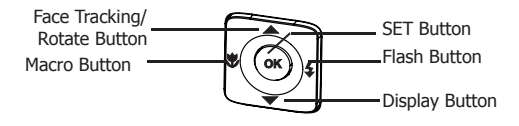

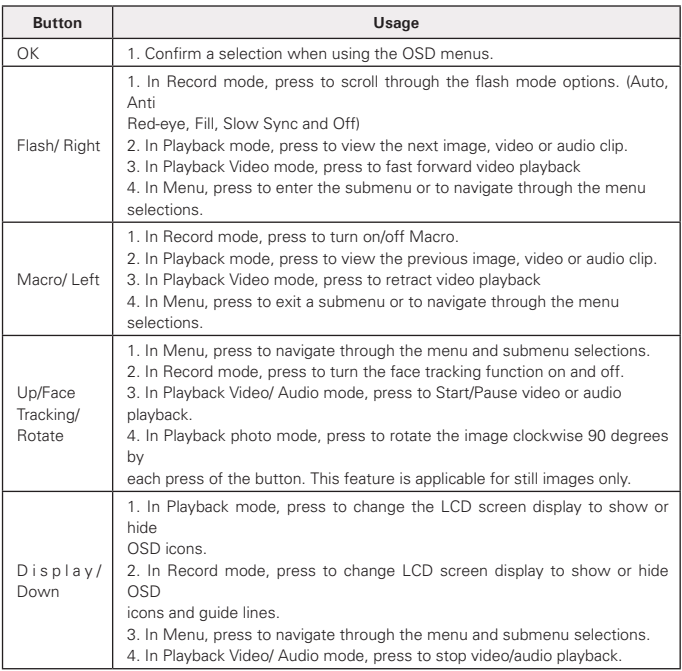

### **• Camera Memory**

Internal memory

Your camera is equipped with 32MB of internal memory. Users can store images up to 10MB. If there is no memory card inserted in the memory card slot, all images, videos and audio clips recorded are automatically stored in the internal memory.

### External storage

Your camera supports SD cards of up to 4GB in size. It also supports SDHC card with a maximum capacity of 32GB. If there is a storage card inserted in the memory slot, the camera automatically saves all images, videos and audio clips in the external storage card.

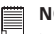

### **NOTE:**

• Not all cards may be compatible with your camera. When purchasing a card, please check the card's specifications and take the camera with you.

## **3 Getting Started**

**• Attaching the Wrist Strap**

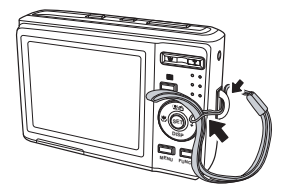

### **• Inserting the Battery**

Follow these instructions to insert the AA battery into the battery compartment. Please read "Battery Information" on page 9 before inserting/removing the battery.

1. Slide the locking tab on the battery card door in the direction of the arrow and flip the door open.

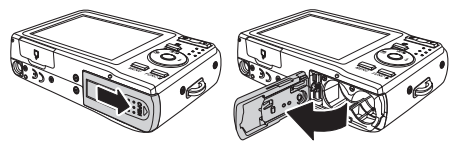

2. Insert the battery into the compartment as shown with the terminals and the battery indent facing next to the battery card door.

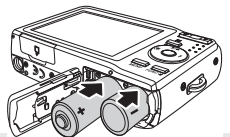

*16 Polaroid i1037 Digital Camera User Guide www.polaroid.com* 3. Flip the door back into place as shown in the illustration and slide the locking tab in the direction of the arrow.

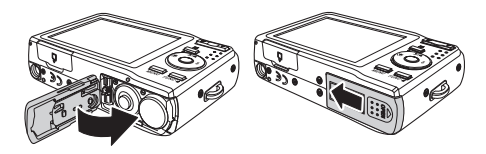

### **• Inserting an SD/SDHC Memory Card**

Expand your camera's storage by using SD or SDHC memory cards. Your camera supports SD cards of up to 4GB and SDHC cards of up to 16GB in size.

Follow these instructions to insert the SD/SDHC card

- 1. Make sure the power is off before inserting a SD/SDHC memory card.
- 2. Slide the locking tab on the SD card door in the direction of the arrow and flip the door open.
- 3. Insert the SD/SDHC card into the memory card slot label side up.
- 4. Push the SD/SDHC card into the memory slot until it clicks into place.
- 5. Close the SD card compartment.

To remove the SD/SDHC card, gently push the card inward with your finger and release it. Pull out the card carefully.

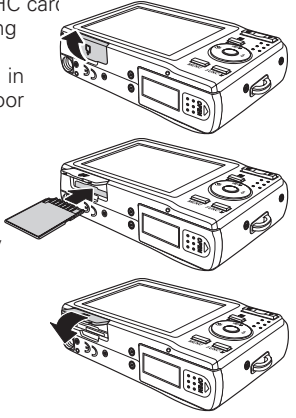

### **• Turning the Power On and Off**

There are two ways to turn on the camera:

- **Press and hold the Power button.** The start up image displays briefly and the startup sound plays if enabled. The zoom lens extends and the camera is turned on in the Record mode.
- **Press and hold the Playback button.** The camera is turned on in Playback mode. The zoom lens is not extended.

To turn off the camera, press the Power button.

See "Modes" on page 19 to know more about Record and Playback mode.

### **• Initial Settings**

When you turn on your camera for the first time, you will be asked to do the initial settings of your camera.

When you turn the Power button on, the Language Menu is displayed on the LCD screen for you to setup the display language.

### Setting the Language

- 1. Touch  $\blacktriangle$  or  $\blacktriangledown$  to move through the selection.
- 2. Touch to select your language.

### Setting the Date & Time

- 1. Touch the screen to move through date and time.
- 2. Touch  $\blacktriangle$  or  $\nabla$  to change the value of date and time.
- 3. Touch **OK** to apply.
- 4. If necessary, press MENU to close the menu.

Now, you are ready to start taking photos and videos.

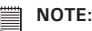

- Holding down  $\triangle$  or  $\blacktriangledown$  changes the values continuously.
- If the battery is removed for more than 48 hours, the Date & Time will have to be reset.

### **• Modes**

Your camera has two modes: Record mode

- Set to the Record mode to capture still images, record videos and audio clips.
- Record mode can be further set to mode options like auto, movie and scene selection modes. See "Selecting the Record mode options" below.

Playback mode

• Set your camera to Playback mode to view and edit captured images and playback videos and audio clips. You can also attach voice memo to still images in this mode.

When you turn on your camera using the Power button, you are automatically in the Record mode.

Switching between Record mode and Playback Mode Press the Play button to switch between Record and Playback modes.

### **Selecting the Record mode options section**

Maximize the quality and ease of use of your camera by using the different mode options. The mode options allow you to capture images with preset settings according to scene conditions.

- 1. Set the camera to Record mode.
- 2. Touch MENU to launch Record Mode Menu.
- 3. Select Record Mode, and press  $\blacktriangleright$  to enter submenu.
- 4. Select a mode
- 5. Touch the OK button to apply selected Mode.

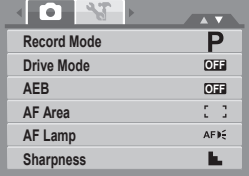

### 買 **NOTE:**

• Use the 4-way navigation control to move through the menu selections**.**

### **4 Using the LCD Screen**

The high resolution 2.7" LCD display shows all important information regarding camera settings as well as the visual image of your photo or video. The display on the LCD display is called the On Screen Display or OSD.

### **• LCD Screen Layout**

The following illustrations shows the LCD screen layout and icon descriptions.

Record Mode Screen Layout

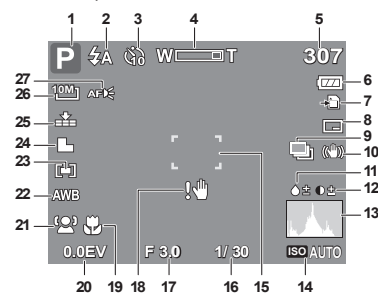

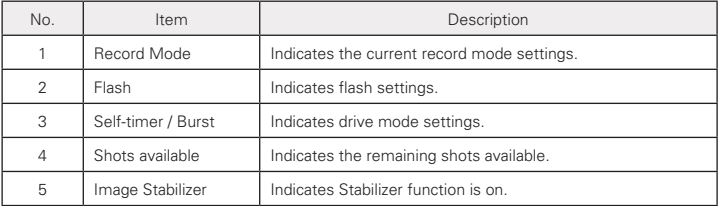

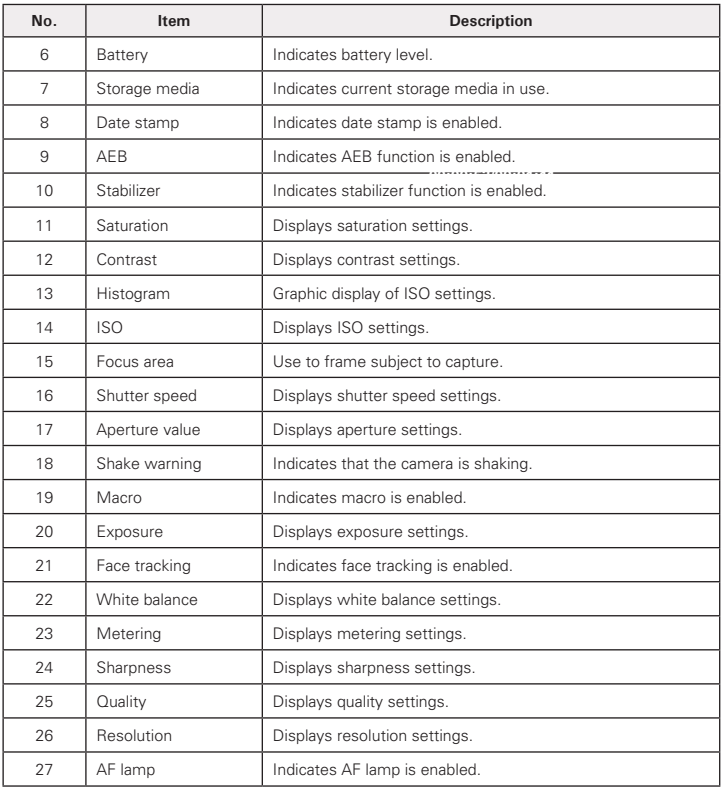

### Playback Mode Screen Layout

The Playback mode display varies depending on the type of file being viewed.

### **Playback mode display of still images:**

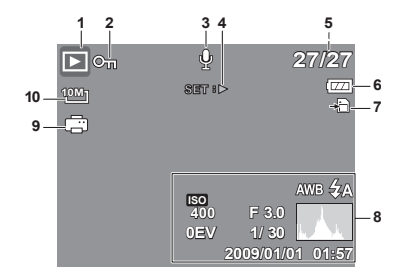

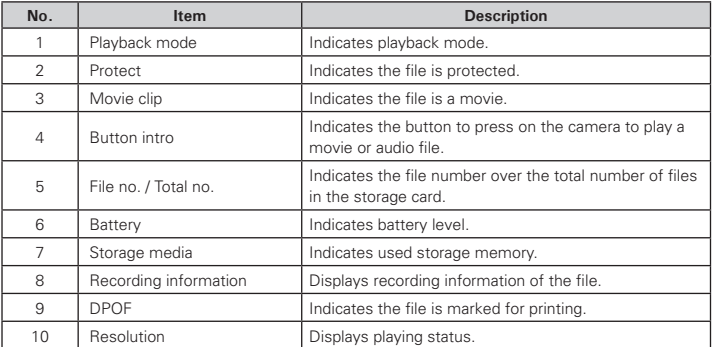

### **Playback mode of videos:**

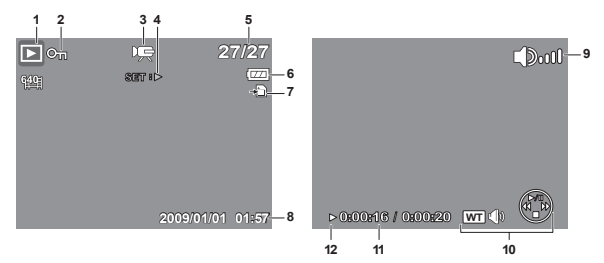

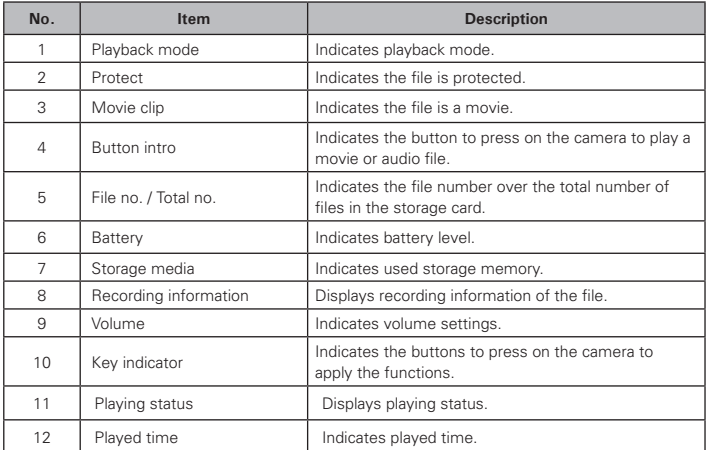

### **Playback mode of audio clips:**

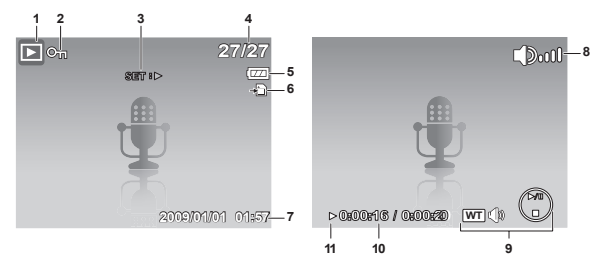

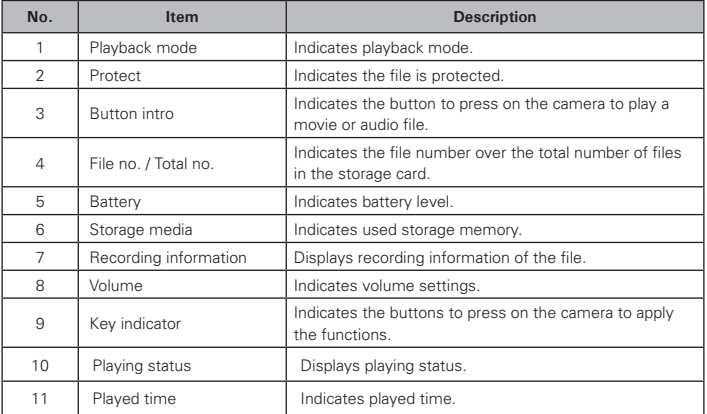

### **Changing the LCD Screen Display**

The type of information displayed on the LCD screen can be changed using the  $\blacktriangledown$  button.

Press the  $\nabla$  button repeatedly to change the LCD display from one type to another.

In Record Mode, the LCD display can be changed into any of the following:

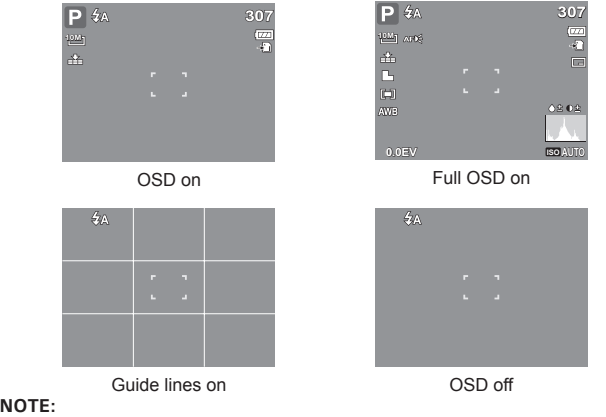

- The OSD information may vary depending on the record mode type.
- Use the "Guide lines" to properly align your image for capture.

In Playback mode, the LCD display can be changed into any of the following:

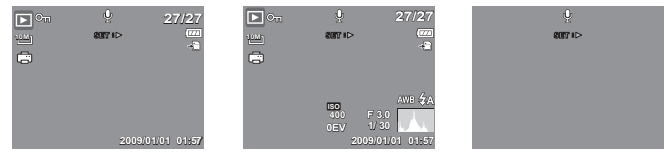

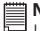

### **NOTE:** OSD on Full OSD on OSD off

LCD display cannot be changed for the following situations:

- Manual exposure mode
- Recording movie or audio clips
- Playing movie or audio clips
- Playing slideshow

### **Need help with your digital camera?**

Call our toll-free customer service number. Look for the insert with this icon:

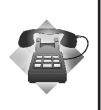

Or visit www.polaroid.com.

*26 Polaroid i1037 Digital Camera User Guide www.polaroid.com*

### **5 Recording Photos, Videos and Voices**

### **• Taking Photos**

Now that you are familiar with your camera, you are now ready to take your photos.

Taking photos with your camera is very simple.

- 1. Turn on the camera by pressing the Power button. By doing this, you camera is also set to Record mode.
- 2. Frame the shot using the focus bracket on the LCD display. See illustration on the right.
- 3. Half press the Shutter button. The camera automatically adjusts the focus and exposure. When the camera is ready to take the photo, the frame bracket turns green, the shutter speed and aperture value are displayed.
- 4. Continue pressing the Shutter button all the way down to capture your image.

When the shake warning icon  $\mathbb{S}^{\mathbb{I}\mathbb{I}}$  appears, hold the camera steadily, with your arms at your side or use a tripod to stabilize the camera to prevent a blurry image. You may need to turn on the camera's flash to get a better picture.

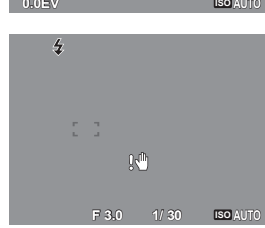

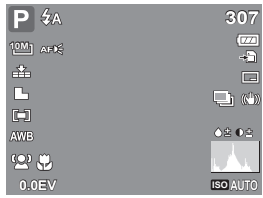

The Image Stabilizer function prevents blurred images caused by shaking. This function is only available if ISO is set to Auto.

To activate Stabilizer

Press the Stabilizer button on top of your camera to enable/disable the stabilizer.

### **• Setting the Zoom Control**

Your camera features up to 3x optical zoom and up to 4x of digital zoom. Optical zoom is achieved by mechanically adjusting the lens while digital zoom is activated through the menu settings.

Press to zoom out. . <u>—— www.industrian Press</u> to zoom in. **.** 

Zoom buttons

- 1. Press the Zoom buttons to zoom in or zoom out an image.
- 2. The zoom indicator appears on the LCD screen. WE THE
- 3. Keeping pressing the T button and the camera switches from optical zoom to digital zoom when it reaches the maximum optical zoom. WELL FILED T
- 4. The zoom setting does not reset to wide angle after taking a picture. Use the W button to return to the wide angle setting if you want to take a normal size picture.

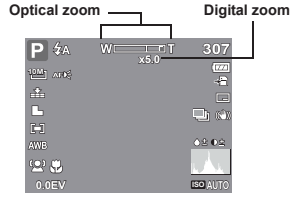

 **NOTE:**

Digital zomm is not activated in recording movies.

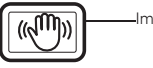

Image Stabilization Button

### **• Using Flash**

When taking pictures in difficult lighting conditions, use the Flash button to get correct exposure. This function cannot be activated in recording movies or continuous shooting.

Press the Flash/Right button on your camera repeatedly until your desired flash mode is displayed on the LCD display.

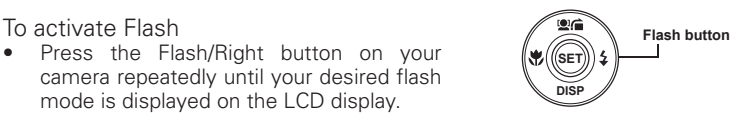

Your camera is equipped with five flash modes:

 $4A$  **Auto.** The flash fires automatically whenever extra lighting is needed.

 $\overleftarrow{\ast}$  **Red-eye reduction.** The flash fires twice to reduce the red-eye effect.

 **Forced on.** The flash fires whenever you press the shutter button regardless of lighting conditions.

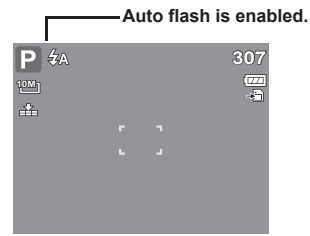

*f***sL Slow svnc.** The flash fires with a slow shutter speed.

**<sup>4</sup> Forced off.** The flash is turned off.

### **NOTE:**

- Flash function is only available in shooting still images but not available in Burst and AEB modes.
- Do not charge the flash while pressing the zoom button. Charge the flash after releasing the zoom button if necessary.

### **• Setting the Focus Mode**

This function allows users to define the type focus when recording a still image or a movie clip.

To set the Focus mode **Macro button** • Press the Macro button repeatedly until the desired focus mode icon is displayed on the lower left corner of the LCD display.

Your camera supports the four focus modes: **Normal.** With normal focus, the focus range starts from 0.4m. When the camera is set to Normal mode, there is no icon displayed on the screen.

**Macro.** This mode is designed for close-up photography. If Macro is enabled, you can capture the detail and sharpness of a very close image by fixed focus.

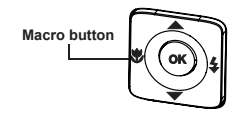

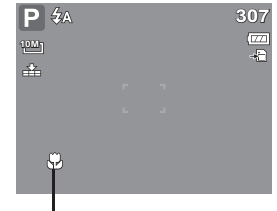

**Macro enabled PF Pan Focus.** When Pan Focus is set, the camera focuses on every object. **INF Infinity.** When Infinity is set, the camera focuses on distant objects.

### **• Using the Function Menu**

The Function Menu is used to adjust capture settings in Record Mode. It contains My Mode, Resolution, Quality, EV Compensation, White Balance, ISO, Metering, and Color Mode.

**Press the FUNC button of your camera to launch the Function Menu.** 

- **FUNC.** Press the FUNC button again to close the menu.
- The Menu bar displays the current status of your camera settings. Only the available functions for the settings are shown as icon on the menu bar.
- The available options for each item on the menu bar are shown in the Menu options.
- Use the  $\bullet$  or  $\bullet$  key to move through the menu selections then press the SET button to save and apply changes. **Menu bar**

### **• My Mode**

The My Mode function displays the 6 most recent modes used in order. When you move through the different modes in the menu options, the items on the menu bar changes synchronously to the corresponding available settings.

### **• Resolution**

The Resolution function is used to set the resolution before you capture the image. Changing the resolution affects the number of images that can be stored in your memory card. The higher the resolution, the more memory space is required. The table below shows the resolution values for still images.

3M 1 2048 x 1536

*www.polaroid.com*

**Icon Pixel Size Icon Pixel Size**

3648 x 2432 1920 x 1080 **3:2 16:9** 3264 x 2448 640 x 480 **8M VGA**

2592 x 1944

**5M**

**10M** 3648 x 2736

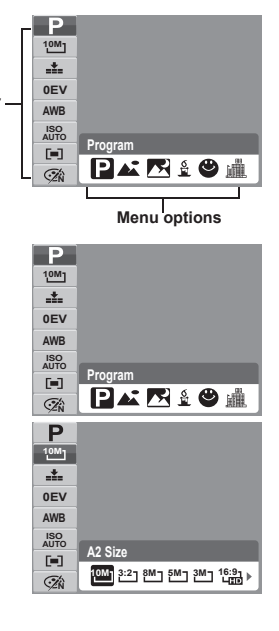

### **• Quality**

The Quality function lets you adjust the quality settings of your photos before you capture them. The quality determines the amount of compression applied to your photos. More compression results in a more detailed image. However, the higher the quality, the more memory space is required in your memory card.

### **• EV Compensation**

EV stands for Exposure Value. In difficult lighting condition, the auto exposure function of your camera may be misled into giving the wrong readings. The EV Compensation function allows you to adjust the exposure value and correctly expose your images. Available for still images only.

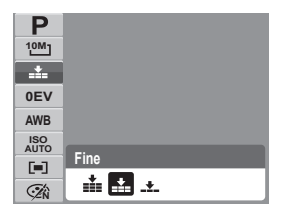

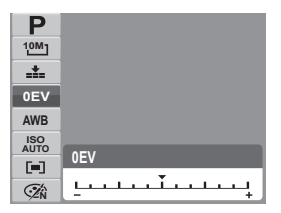

- To adjust EV settings, press the  $\blacktriangleright$  or  $\blacktriangleright$  keys to increase/decrease the value. As you adjust the settings, the LCD display synchronously displays the image applying the EV settings. Press the SET button to save and apply changes.
- The available settings are:  $OEV$ ,  $+0.3EV$ ,  $+0.7EV$ ,  $+1.0EV$ ,  $+1.3EV$ ,  $+1.7EV$ . +2.0EV, -0.3EV, -0.7EV, -1.0EV, -1.3EV, -1.7EV, -2.0EV.

### **• White Balance**

The White Balance function allows you to adjust the camera setting according to the white light when recording still images and movies.

• As you move through the selection, you can see the preview on the LCD display synchronously. **Auto** synchronously.

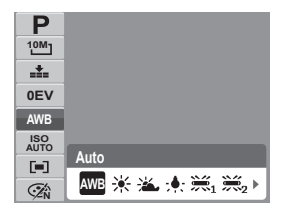

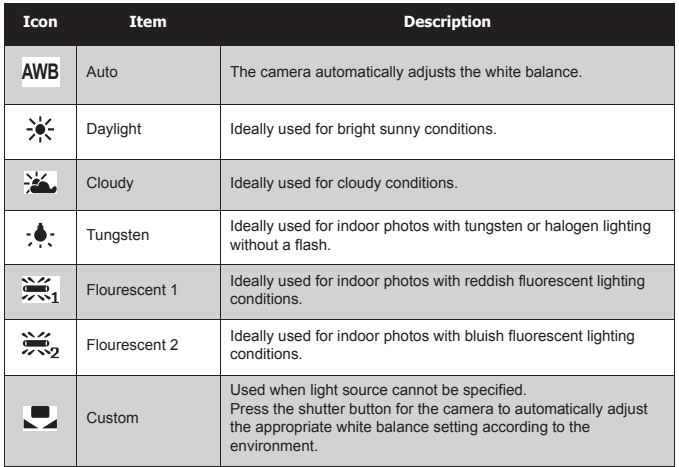

### **• ISO**

The ISO function lets you adjust the ISO sensitivity in recording still images depending on the lightning levels of your surroundings.

- Use a higher ISO setting in dim conditions and a lower ISO setting in brighter conditions.
- As you move through the selections. the preview on the LCD display changes synchronously.
- Available settings are: Auto, 50, 100, 200, 400, 800, 1600,3200 (3M, 16:9<2M>, VGA), 6400 (16:9 <2M>, VGA).

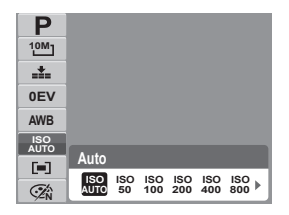

# **NOTE:**

If the Stabilizer is enabled, ISO is automatically set to Auto and cannot be adjusted. To adjust ISO, disable Stabilizer first.

### **• Metering**

The Metering function lets you select the area of the subject or frame by which the camera measures light to record still images or movies.

• As you move through the selection, the preview on the LCD display changes synchronously. **Multi** synchronously. **Multi** and **Multi** synchronously.

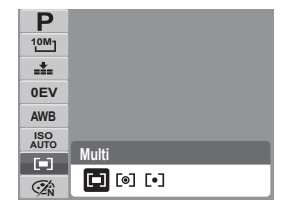

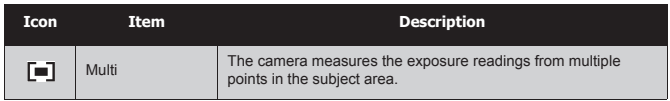

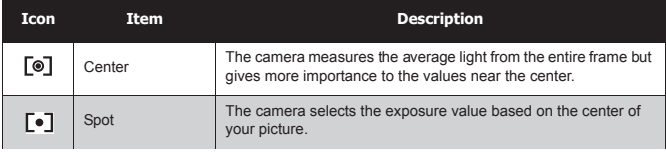

### **• Color Mode**

The Color Mode function lets you record still images or movies and apply different colors or tones for a more artistic effect.

• As you move through the selection, the preview on the LCD display changes synchronously.

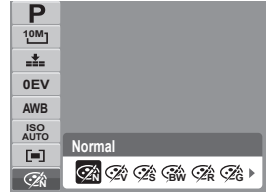

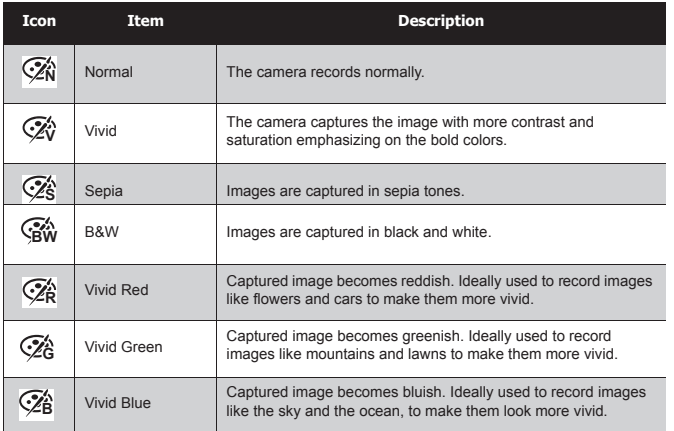

### **• Using the Record Menu**

If you are in Record mode, you can access the Record menu simply by pressing the MENU button on your camera.

**MENU** When the menu is displayed, use the 4-way navigation control and the OK button to move through menu selections and apply your desired settings. To close the menu anytime, press the menu button again.

### **• Record Menu**

The Record menu allows you to change modes, and setup other capture settings. To go to Record Menu:

Set the camera to Record mode. See "Switching between Record Mode and Playback Mode" on page 19.

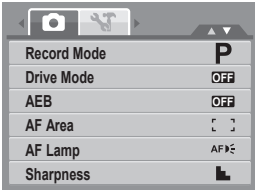

- 1. Touch **I** to launch Record Menu
- 2. Use the  $\blacktriangle$  or  $\nabla$  keys to move through the menu selections.
- 3. Use the  $\triangle$  or  $\nabla$  keys to move through the menu selections.
- 4. To select an item, press  $\blacktriangleright$ .
- 5. Press the OK button to save and apply settings.

### **• Setting the Scene Mode**

Setting the Scene mode allows you to capture images with preset settings according to the scenes or environment.

- 1. From the Record Menu, press  $\blacktriangleright$  to select Record Mode.
- 2. Use the navigation controls to move

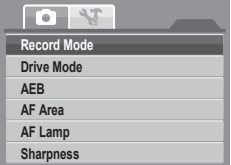

*36 Polaroid i1037 Digital Camera User Guide www.polaroid.com*
through the selection.

3. Press the OK button to save and apply changes.

The table below shows the available scene mode settings.

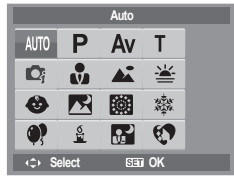

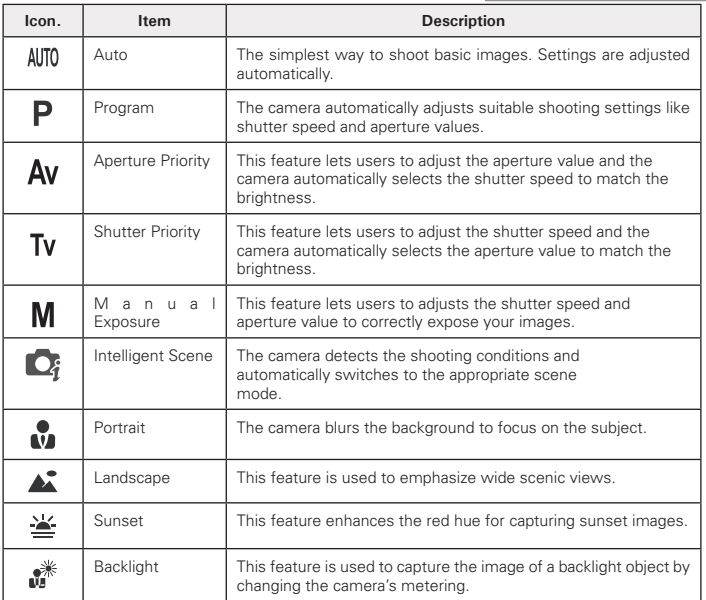

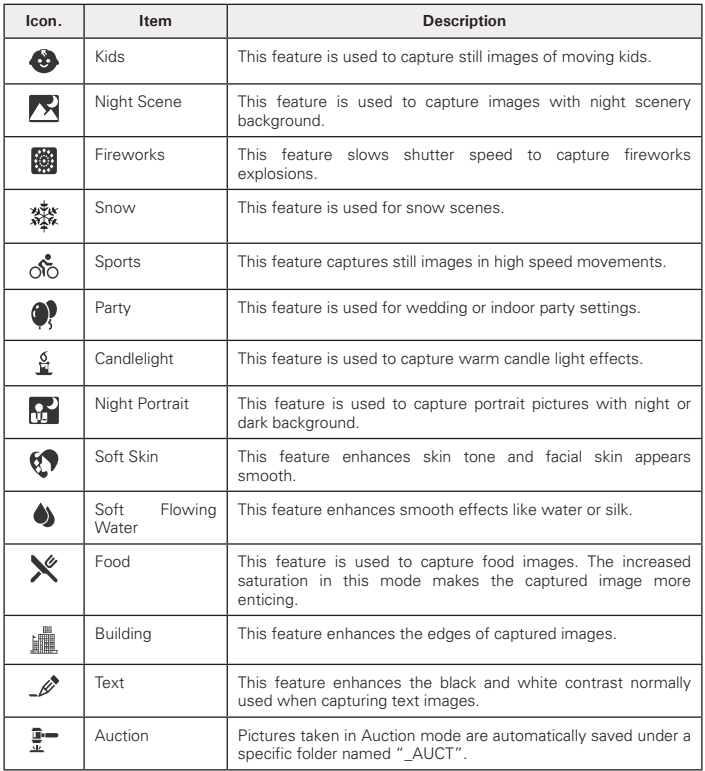

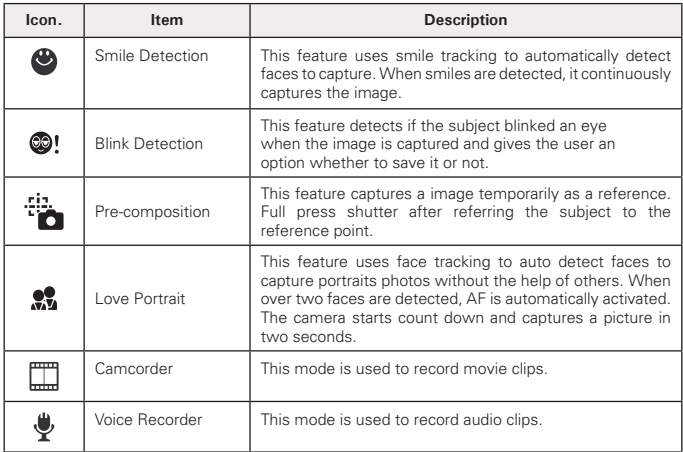

After selecting the scene mode, the selected mode, except Voice Rec, will be added to the forefront in MyMode of Function Menu.

#### **Using Smile Capture Mode**

The Smile Capture mode uses smile tracking to automatically capture images. This feature is most useful in capturing different angles and smiles of moving people. When capturing an image with more than one person, the camera detects the smile of the closest person on the center of the screen.

#### To activate Smile Capture

- 1. Select  $\bigcirc$  from the Scene Mode submenu.
- 2. Focus the camera on the subject to capture.
- 3. The smile capture icon blinks every second and the white focus frame turns green to denote camera activity.
- 4. When a smile is detected, the camera will automatically take a shot of the image.

**The camera displays a white frame when a face is detected.**

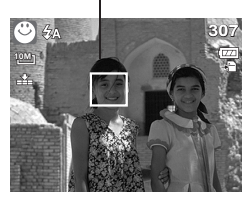

#### **NOTE:**

When capturing an image with several faces, face tracking function may take up more time tracking faces for the first time.

#### **Using Intelligent Scene Mode**

With the Intelligent Scene Mode, the camera automatically detects the shootingconditions and switches to the appropriate scene and settings when aiming on a subject. This feature is most useful for novice users to capture great images even without basic knowledge of photography.

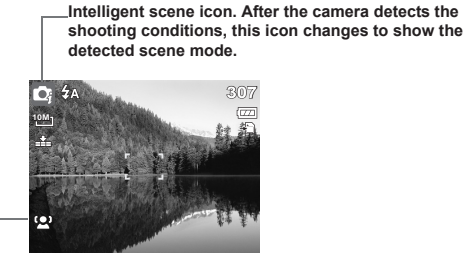

**Face tracking is automatically enabled.**

To activate Intelligent Scene

- 1. Select **Q** from the Scene Mode submenu.
- 2. Focus the camera on the subject to capture.
- 3. The camera detects the shooting conditions and switches to an appropriate scene mod
- 4. Half press the shutter button to focus the subject. The frame turns green to indicate focus is set
- 5. Press the shutter button to take the shot

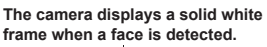

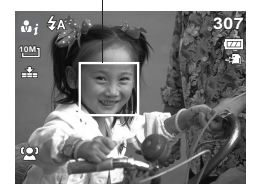

#### **NOTE:**

When Intelligent Scene function is enabled, icons will be displayed even in Guideline, None Display modes and when the shutter button is half pressed.

The table below shows the modes supported by Intelligent scene:

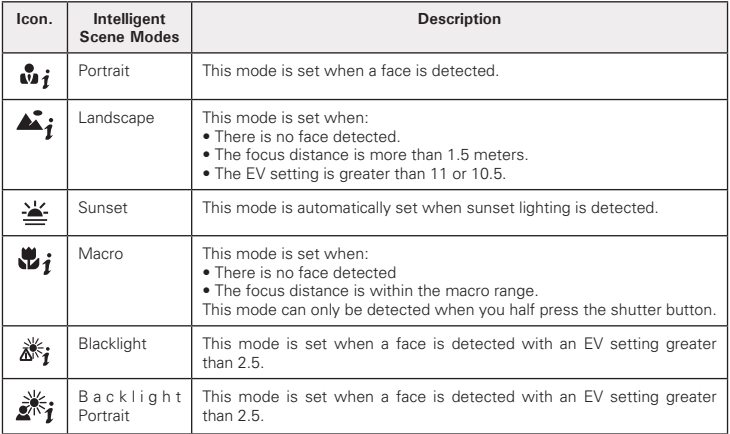

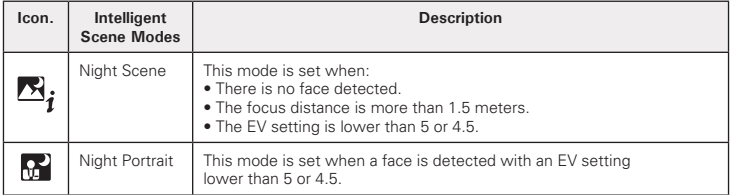

### **Using Blink Detection Mode**

The Blink Detection mode tracks faces and determines captured image that contain subjects with blinked eyes. After shooting, when the camera detects that the subject blinked an eye, a menu selection appears to ask the user whether to save the image or not. This feature saves time in managing photos to be stored or deleted from the memory.

To activate Blink Detection

1. Select <sup>1</sup>: from the Scene Mode submenu.

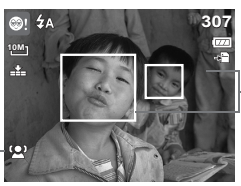

**Detected faces are framed.**

**Face tracking is automatically enabled.**

- 2. Half press the shutter button to focus the subject. The frame turns green to indicate focus is set.
- 3. Press the shutter button to capture the image. The image is automatically saved unless the camera detects that the subject blinked an

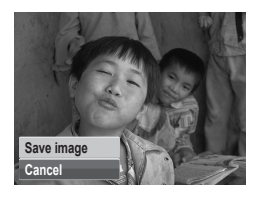

*42 Polaroid i1037 Digital Camera User Guide www.polaroid.com* eye. In this case, the screen on the right is displayed.

4. Select Save Image to save or Cancel to disregard.

## **• Using Aperture Priority Mode**

With Aperture Priority mode, users can adjust the aperture value and the camera automatically sets the shutter speed to match the brightness.

To activate Aperture Priority

- 1. Select  $\overline{\mathsf{A}v}$  from the Scene Mode submenu.
- 2. Press OK button to enter the adjust mode.
- 3. Use the  $\blacktriangle$  or  $\nabla$  keys to select the aperture value options.
- 4. Press the shutter button to capture the image.

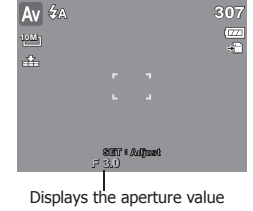

#### **• Using Shutter Priority Mode**

With Shutter Priority mode, users can adjust the shutter speed and the camera automatically sets the aperture value to match the brightness.

## To activate Shutter Priority

- 1. Select TV from the Scene Mode submenu.
- 2. Press OK button to enter the adjust mode.
- 3. Use the  $\bigstar$  or  $\bigstar$  keys to select the shutter speed options.
- 4. Press the shutter button to capture the image.

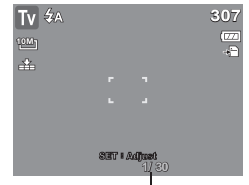

Displays the shutter speed value

#### **• Using Manual Exposure Mode**

With Manual Exposure mode, users can manually adjust the shutter speed and the aperture value.

## To activate Manual Exposure

- 1. Select  $M$  from the Scene Mode submenu.
- 2. Press OK button to enter the adjust mode.
- 3. Use the  $\bullet$  or  $\bullet$  keys to select the shutter speed options or use the  $\blacktriangle$  or  $\nabla$  keys to select the aperture value options.
- 4. use the  $\triangle$  or  $\nabla$  keys to increase or decrease the aperture or shutter speed values. **AF 307**

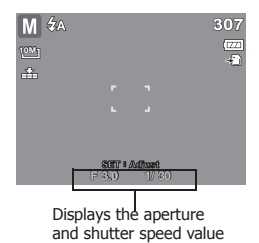

- 5. Use the OK button to switch between aperture and shutter speed adjustment and vice versa.
- 6. Press the shutter button to capture the image.

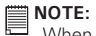

When you half press the shutter button, the difference between the correct and selected exposure is displayed in red.

#### **• Setting the Drive Mode**

Your camera features a Self-timer and Burst which can be set in the Drive mode function in the Record Menu. The Self-timer allows you to take photos after a pre-defined delay. While burst lets you take consecutive shots. This function is only available in recording still images. The Drive mode setting is automatically set to off when you turn off the camera.

### To set the Drive Mode

- 1. From the Record menu, select Drive Mode.
- 2. Use the  $\blacktriangle$  or  $\nabla$  keys to go through the selection.
- 3. Press the OK button to save and apply changes

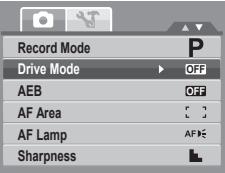

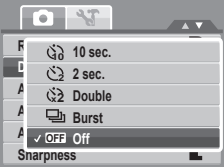

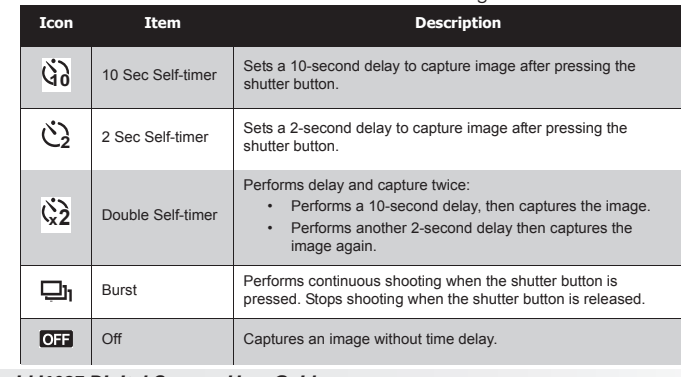

#### The table below shows the available Drive mode settings.

*Polaroid i1037 Digital Camera User Guide 45 www.polaroid.com*

## **• Setting the AEB**

AEB stands for Automatic Exposure Bracketing. This feature captures the same image with 3 different exposure settings.

As you move through the selection, the preview on the LCD display changes synchronously.

To set AEB

- 1. From the Record menu, select AEB.
- 2. Use the  $\blacktriangle$  or  $\nabla$  keys to go through the selection.
- 3. Press the OK button to save and apply changes.

#### **• Setting the AF Area**

AF stands for Automatic Focus. This feature determines the area on which the camera focuses.

#### To set AF Area

- 1. From the Record menu, select AF Area.
- 2. Use the  $\blacktriangle$  or  $\nabla$  keys to go through the selection.
- 3. Press the OK button to save and apply changes.

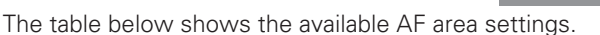

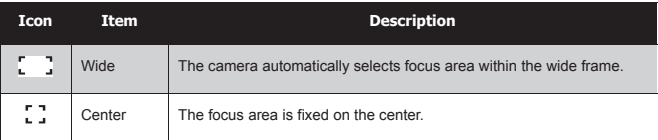

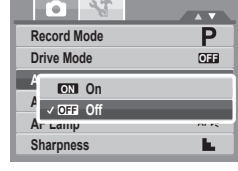

**OFF OFF**

 $\overline{A}$ P

*46 Polaroid i1037 Digital Camera User Guide www.polaroid.com*

**Record Mode Drive Mode AEB AF Area Wide AF Lamp Center Sharpness** 

**FOR ST** 

#### *Polaroid i1037 Digital Camera User Guide 47 www.polaroid.com*

## **• Setting the AF Lamp**

The AF Lamp function allows you to record images even in low light conditions.

If AF Lamp is set to Auto, the AF lamp located in the front of the camera, see "Front View" on page 12, emits an red light by half pressing the shutter button allowing the camera to focus easily.

## To set AF Lamp

- 1. From the Record menu, select AF Lamp.
- 2. Use the  $\triangle$  or  $\nabla$  keys to go through the selection.
- 3. Press the OK button to save and apply changes.

### **• Setting Sharpness**

This function allows you to enhance or soften finer details of your photos.

To set Sharpness

- 1. From the Record menu, select Sharpness.
- 2. Use the  $\blacktriangle$  or  $\nabla$  keys to go through the selection.
- 3. Press the OK button to save and apply changes.

#### The table below shows the available AF area settings.

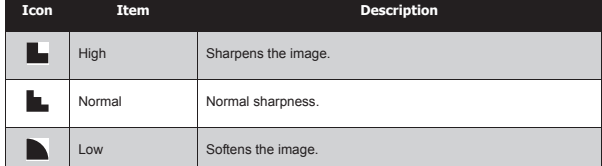

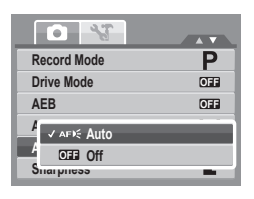

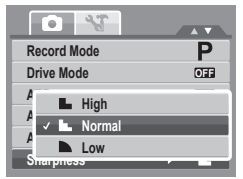

#### **• Setting Saturation**

The Saturation function lets you adjust the color saturation in your photos. Use a higher saturation setting for rich colors and a lower saturation setting for more natural tones.

To set Saturation

- 1. From the Record menu, select Saturation.
- 2. Use the  $\triangle$  or  $\nabla$  keys to go through the selection.
- 3. Press the OK button to save and apply changes.

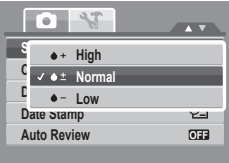

The table below shows the available Saturation settings.

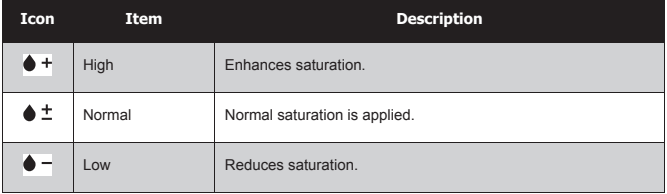

## **• Setting Contrast**

This function allows you to adjust the contrast of your photos.

To set Contrast

- 1. From the Record menu, select Contrast.
- 2. Use the  $\triangle$  or  $\nabla$  keys to go through the selection.
- 3. Press the OK button to save and apply changes.

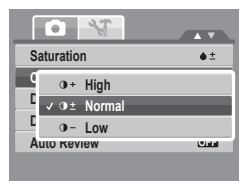

## **• Setting the Digital Zoom**

This feature controls the digital zoom mode of your camera.

Your camera enlarges an image using the optical zoom first. When the zoom scale exceeds 5x, the camera uses digital zoom.

To set Digital Zoom

- 1. From the Record menu, select Digital Zoom.
- 2. Use the  $\blacktriangle$  or  $\nabla$  keys to go through the selection.
- 3. Press the OK button to save and apply changes.

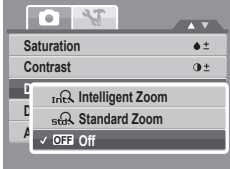

The table below shows the available Saturation settings.

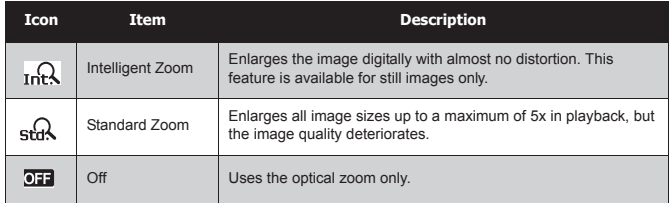

#### **NOTE:**

- Digital Zoom is not available in Smile Capture, Video, and Voice Recording modes.
- The maximum Intellect zoom scale varies depending on the image type and resolution.

## **• Setting the Date Stamp**

The Date Stamp function allows you to add the recorded date and time they were taken on your photos.

The recorded date and time are based on your camera's clock settings. Once date and time are stamped on a photo, they can no longer be edited or deleted.

Limitations of Date Stamp functions are as follows: **2009/01/01 01:57 2009/01/01 01:57 2009/01/01 01:57**

- Available for still images only.
- May slow down AFB/ continuous shooting when Date Stamp is enabled in /AEB/ Burst mode.
- If Date Stamp is enabled, digital zoom is automatically turned off.
- In vertical or rotated images, the date and time on your photos still appear horizontally.

## To set Date Stamp

- 1. From the Record menu, select Date Stamp.
- 2. Use the  $\blacktriangle$  or  $\nabla$  keys to go through the selection.
- 3. Press the OK button to save and apply changes.

#### **• Setting the Auto Review**

The Auto Review function lets you view the captured image right after shooting it.

If Auto review is On, the camera will display the captured image for 1 second on the LCD display.

## To set Auto Review

- 1. From the Record menu, select Auto Review.
- 2. Use the  $\triangle$  or  $\nabla$  keys to go through the selection.
- 3. Press the OK button to save and apply changes.

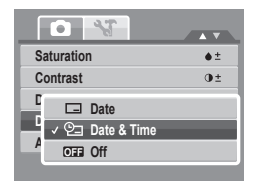

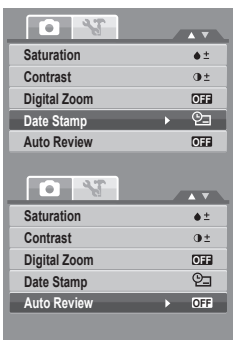

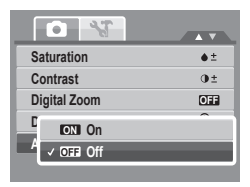

You can record movies with the camera, the available recording time depends on the capacity of the memory card. Videos can be recorded until the maximum memory capacity has been reached. However the length of a single video may be limited depending on the camera model.

- 1. From the Record mode menu, select Movie.
- 2. Focus your camera on the subject that you want to take.
- 3. Press the Shutter button to start recording.
- 4. Use the  $\boxed{\mathbb{W}$   $\boxed{\mathbb{T}}$  control to zoom in and

zoom out an image.

5. To stop recording, press the Shutter button.

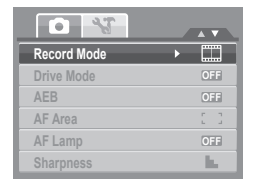

#### **NOTE:** 冒

- Sound cannot be recorded while pressing the  $\boxed{\mathbb{W}$   $\boxed{\mathbb{T}}$  control.
- When the maximum capacity for a single video has been reached, simply press the shutter button again to continue recording.
- Digital zoom is not available in movie recording.
- Power save is not available in movie recording or pause recording.
- The camera will automatically stop recording when the memory capacity is full.

#### Setting Movie Size

The Movie Size function icon appears only in Movie Mode. Use this function to adjust the resolution and quality of movie clips. Illustration

The table below shows the available size and corresponding image quality settings.

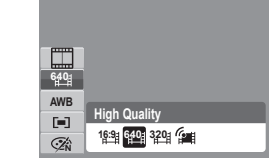

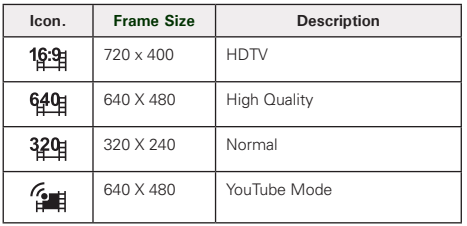

#### YouTube Mode

YouTube Mode allows you to record movies with predefined video settings for easy upload to the YouTube website.

YouTube supports two file upload standards:

- Single File Uploader. The maximum movie file size is up to 100 MB.
- YouTube Uploader. The maximum movie file size is up to 1 GB.

Most uploaded movie length ranges within 5 minutes, although you can upload a maximum movie length of 10 minutes.

Therefore when you record using the YouTube mode, the following standards are followed:

- Recorded movies are set to YouTube standard resolution of 640 X 480.
- Recording automatically stops when the file reaches 100 MB.

Recorded movies in the YouTube mode are stored following the DCF rule, however movies are saved in a specific folder named " UTUBE". For more details, please refer to "Folder Structure" on page 90.

• To record a YouTube movie, select from the Movie Size function. Available recording time for a YouTube movie is up to 10 minutes.

#### *Polaroid i1037 Digital Camera User Guide 53 www.polaroid.com*

### **• Recording Voices**

- 1. From the Record mode menu, select Voice. The Voice Recording screen layout is displayed on the LCD display.
- 3. Press the Shutter button to start recording.
- 4. Press the Shutter button to stop recording.

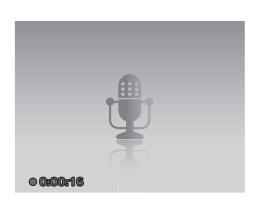

#### **NOTE:**

Voice recording will automatically stop when the maximum memory capacity is full.

# **6 Playback**

View images, videos and audio clips through your camera's Playback mode.

#### **• Viewing in Single Navigation**

The Single navigation mode displays the images one by one on the LCD display. To view images/videos/audio clips, follow the steps below.

- 1. Press the **Play** button to set or turn on the camera to Playback mode.
- 2. The LCD screen displays an image. To understand the icons and other information on the screen, please see "Playback Mode Screen Layout" on page 22.

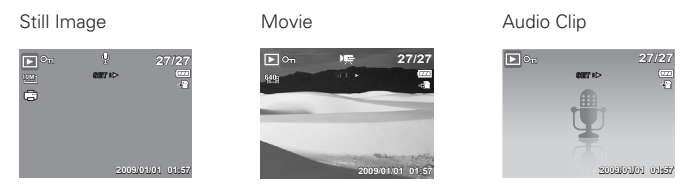

- 3. Touch  $\bigtriangledown$  or  $\bigtriangledown$  to view next/previous image/video/voice recording.
- 4. To play a video or a voice recording, touch the **A** key. See "Playing Movies" on page 56 and "Playing Voice Recording" on page 57 for more details.

#### **• Viewing Thumbnails**

- 1. Press the **W** button twice to view 9-image thumbnails.
- 2. Touch  $\bullet$  or  $\bullet$  to view next/previous page.
- 3. Touch the OK button to select the image and view it normally.

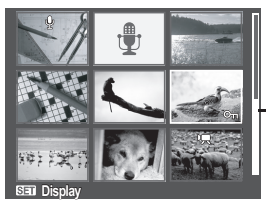

**Scroll bar.** If scroll bars appear, it indicates that the screen can be scrolled.

**Thumbnail view** Thumbnail icons

When you view the thumbnails, some images may contain icons. These icons indicate the type of file or recording.

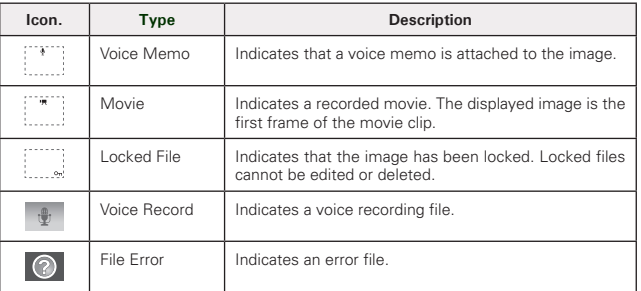

#### **• Zooming Images**

The zoom view function works with still images only.

- In normal view, press the **T** button repeatedly until the desired zoom view.
- The 4 arrows on the LCD display indicate that the image is zoomed in.
- You can zoom view an image of up to 12X.

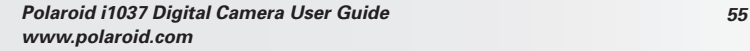

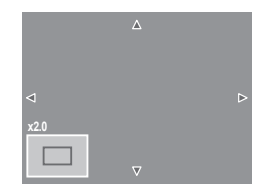

- Use the navigation controls to view the zoomed image.
- Press the Play button to close zoom view.

For 320 x 240 resolution images, you can only zoom in up to 6X.

## **• Playing Movies**

- 1. Set the camera to Playback mode.
- 2. Use the navigation controls to scroll through the saved images. A movie clip has a movie icon displayed on screen. See picture on the left.
- 3. Press the  $\triangle$  key to play the movie.
- 4. During playback, press the  $\bullet$  or  $\bullet$  keys to fast forward or rewind the movie. The camera supports forward and rewind speed of up to 4x.
- 5. During playback, use the  $\boxed{\mathbb{W}$   $\boxed{\mathbb{T}}$  to control volume. Press the T button to increase volume. Press the W button to decrease volume.
- 6. Press the  $\triangle$  key to pause playback. Press the  $\blacktriangle$  key again to resume. When paused, the play info will remain on screen except  $\text{W}$  . **10:00:16 / 0:00:20** WT

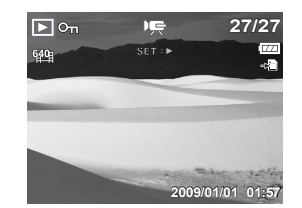

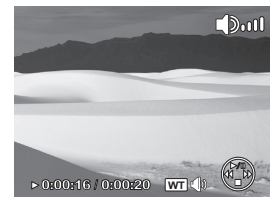

- 7. To forward or rewind the movie frame by frame, press the  $\triangle$  key to pause playback, then press the  $\ddot{x}$  or  $\ddot{z}$  keys.
- 8. Press the  $\blacktriangledown$  key to stop the playback. The LCD display displays the movie frame image in Single navigation mode.

**NOTE:** 

- The play info, except the **WT**  $\circledast$  icon, will be displayed when the movie is paused, during REW/FF or frame by frame modes.
- Volume cannot be adjusted when paused or during REW/FF modes.

**NOTE:**

## **• To capture screenshot image from a movie clip**

- 1. During playback of movie, press the  $\triangle$  key to pause playback on your desired movie frame to capture.
- 2. Press the Shutter button to capture screenshot.
- 3. The camera will automatically stop playback. The LCD display displays the captured image in Single navigation mode.

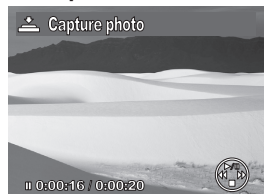

#### **NOTE:**

This feature does not function when the memory card is full or the folder cannot be created. The icon  $\stackrel{\circ}{\cong}$  does not appear on the screen either.

#### **• Playing Voice Recording**

- 1. Select the camera to Playback mode.
- 2. Use the navigation controls to scroll through the saved images. When viewing a voice recording file, the LCD display displays the screen layout of Audio clips. See picture on the right.<sup>1</sup>
- 3. Press the **A** key to play the voice recording. **DES** DRAGGIORD **WITH**

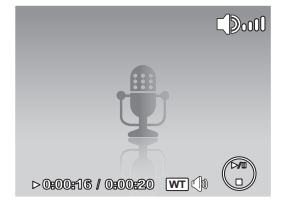

- 4. During playback, use the  $\boxed{\mathbb{W}$   $\boxed{\bot\mathbb{W}}}$  to control volume. The volume icon appears on the screen. Press the T button to increase volume. Press the W button to decrease volume.
- 5. Press the  $\triangle$  key to pause playback. Press the  $\triangle$  key again to resume. When paused, the play info will remain on screen except  $WT$ .
- 6. Press the  $\blacktriangledown$  key to stop the playback. The LCD display displays the image in Single navigation mode.Single navigation mode.
- **NOTE:**

Volume cannot be adjusted during pause or REW/FF modes.created.

#### **• Playing Voice Memo**

Voice memo is recorded and attached separately to a captured image. See "Voice Memo" on page 66 on how to record voice memo.<br>1 Set the camera to Playback mode

- 1. Set the camera to Playback mode.
- 2. Use the navigation controls to scroll through the saved images. An image file with voice memo has a voice memo icon located on the top center of the LCD display. See picture on the right.
- 3. Press the **A** key to play the voice recording.

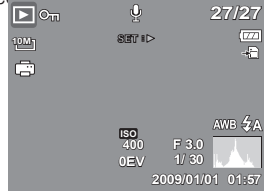

- 4. During playback, use the  $\boxed{\mathbb{W}}$   $\boxed{\top}$  to control volume. The volume icon appears on the screen. Press the T button to increase volume. Press the W button to decrease volume.
- 5. Press the  $\blacktriangle$  key to pause playback. Press the  $\blacktriangle$  key again to resume. When paused, the play info will remain on screen except **WT** .
- 6. Press the  $\blacktriangledown$  key to stop the playback. The LCD display displays the image in Single navigation mode.Single navigation mode. **NOTE:**

Volume cannot be adjusted when you pause the voice memo.

#### **• Deleting an Image/Video/Audio**

There are two ways to delete an image/video/audio:

- Using the Delete button, or
- Using Playback Menu Delete settings. See "Deleting files" on page 61.

#### Using the Delete Button

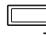

**FUNC** video audio clip for deletion. Use the Delete button on your camera to delete or mark an image

- 1. Set the camera to Playback mode.
- 2. View images/videos/audio clips in Single navigation mode.
- 3. Use the  $\bullet$  or  $\bullet$  keysto scroll the display.
- 4. When the desired image/video/audio clip is displayed on the LCD display, press the Delete button.
- 5. A confirmation selection appears on screen. 6. Select Delete. **Delete**
- 
- 7. Press the OK button to delete.
- 8. The next image is displayed on the LCD display. To delete another file, use the  $\triangle$  or  $\nabla$  keys to scroll through the images/videos/audio clips. Then, repeat steps 4 to 7.
- 9. To close the Delete function and go back to viewing insingle navigation mode, select Cancel.

#### **• Setting Playback Menu**

The Playback menu allows you to edit images, delete files, records voice memo, and setup other playback settings.

To go to Playback Menu:

- 1. Set the camera to Playback mode.
- 2. Press **MENU** to launch the Playback Menu.
- 3. Use the  $\blacktriangle$  or  $\nabla$  keys to go through the selection.
- 4. To select a menu, press  $\blacktriangleright$  or the OK button.
- 5. Change the submenu settings using the 4-way navigation control.
- 6. Press the OK button to save and apply settings.

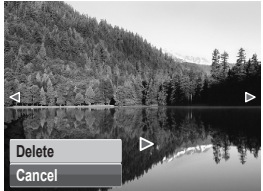

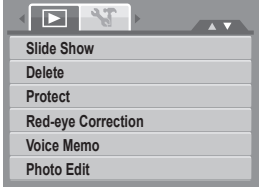

#### **• Setting Slideshow**

The Slideshow function allows you to view all stored photos/videos in still image format in a continuous sequence.

#### To view slideshow:

- 1. From the Playback menu, select Slideshow. The Slideshow menu appears.
- 2. Set the slideshow settings.
- 3. Select Start, then press the OK button to start theslideshow.
- 4. During slideshow, press the OK button to pause slideshow.
- 5. Use the  $\blacktriangle$  or  $\nabla$  keys t to move through the options. Select whether to Continue or Exit the slideshow.
- 6. Press the OK button to apply selected option.

#### To view slideshow:

- 1. From the Slideshow menu, use the  $\triangle$  or  $\nabla$  keys t to move through the selections.
- 2. Select Interval setting. Press the  $\bullet$  or  $\bullet$  keys to adjust. Choose among the available interval settings: 1 sec., 3 sec., 5 sec., and 10 sec.
- 3. Select Transition setting. Press the  $\bullet$  or  $\bullet$  keys to adjust. Choose among the available transition settings:
	- Horizontal
	- Shrink
	- Fade
	- Random
- 4. Select Repeat setting. Press the  $\bullet$  or  $\bullet$  keys to adjust. Available settings are: Yes, No.

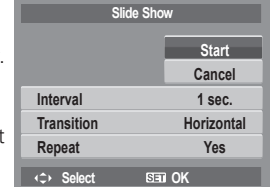

*Polaroid i1037 Digital Camera User Guide 61 www.polaroid.com*

## **• Deleting Files**

The Delete function lets you remove unwanted files in the internal memory or on the memory card. Protected files cannot be erased, to delete, unprotect the file first. See "Protecting/Unprotecting Files" on page 63.

To delete a photo/video/audio clip:

- 1. From the Playback menu, select Delete.
- 2. The Delete submenu is displayed on the LCD display. Select available settings:
	- **Single.** Select one file to delete**.**
	- **Voice Only.**Delete only the attached voice memo, the image is retained in the memory**.**
	- **Multi.** Select multiple files to delete at the same time.
	- **All.** Delete all files.

To delete a single file:

- 1. Select Single in the Delete submenu, the images are displayed on the LCD display in single navigation mode.
- 2. Use the  $\bullet$  or  $\bullet$  keys to scroll the display.
- 3. When the desired image/video/audio clip is displayed on the LCD display, select Delete.
- 4. Press the OK button to delete. **Delete**
- 5. The next image is displayed on the LCD display. To delete another file, use the  $\ddot{x}$  or  $\ddot{z}$  keys to scroll through the images/videos/audio clips. Repeat steps 3 to 7.
- 6. To close the Delete function and go back Playback menu, select Cancel.

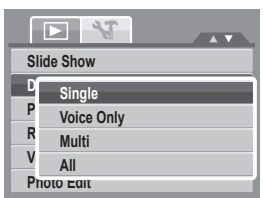

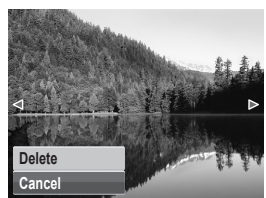

To delete attached voice memo:

- 1. Set the camera to Playback mode.
- 2. View images/videos/audio clips in Single navigation mode.
- 3. Use the  $\ddot{\mathbf{\Psi}}$  or  $\dot{\mathbf{\Phi}}$  keys to scroll until the desired image with voice memo is displayed on the screen.
- **4.** Press **MENU** to launch the Playback Menu.
- 5. Use the  $\blacktriangle$  or  $\nabla$  keys to move through the Playback menu selections then select Delete.
- 6. From the Delete submenu, select Voice only.
- 7. A confirmation selection appears, select Delete.
- 8. Press the OK button to delete the attached voice memo and go back to Playback mode.

**NOTE:**

The Voice Only submenu is disabled if the current image displayed, at the time you access the Delete menu, does not have any attached voice memo.

To delete multiple files:

- 1. Select Multi in the Delete submenu, the images are displayed in thumbnail view on the LCD display.
- 2. Use the navigation control to move through the files.
- 3. When the desired image/video/audio clip is highlighted, press the OK button to mark image/ video/audio clip for deletion.
- 4. Repeat step 3 until all desired images for deletion are marked.
- 5. Press the MENU button. A confirmation selection appears.
- 6. Select Yes to confirm.
- 7. Press the OK button to delete marked files.

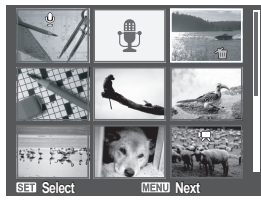

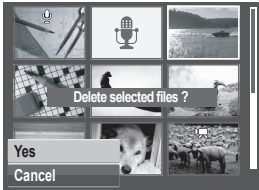

*62 Polaroid i1037 Digital Camera User Guide www.polaroid.com*

To delete all files:

- 1. Select All in the Delete submenu. A confirmation message appears.
- 2. Select Yes.
- 3. Press the OK button to delete all files.

## **• Protecting/Unprotecting Files**

The Protect function lets you lock a file to protect it from being modified or accidentally erased. A protected file has a lock icon when viewed on Playback mode.

### To protect files:

- 1. From the Playback menu, select Protect.
- 2. The Protect submenu is displayed on the LCD display. Select available settings:
	- **Single.** Select one file to Lock**.**
	- **Multi.**Select multiple files from the thumbnail view to lock.
	- **Lock All.** Lock all files.
	- **Unlock All.** Unlock all files.

To protect/unprotect a single file:

- 1. Select Single in the Protect submenu, the images are displayed on the LCD display in single navigation mode.
- 2. Use the  $\bullet$  or  $\bullet$  keys to scroll
- 3. When the desired file is displayed on the LCD display, select Lock/Unlock.
- 4. Press the OK button to protect/unprotect the file and go back to Playback mode. **Lock**

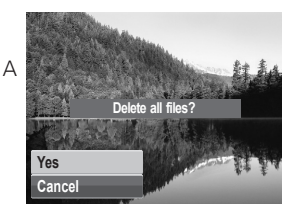

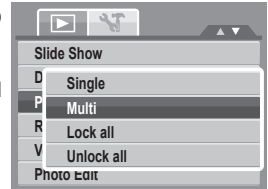

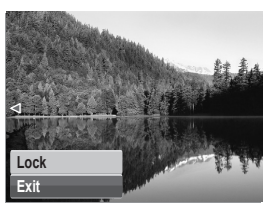

To protect/ unprotect multiple files

- 1. Select Multi in the Protect submenu, the images are displayed in thumbnail view on the LCD display.
- 2. Use the navigation control to move through the files.
- 3. When the desired file is highlighted, press the OK button to mark/unmark the file clip for protection.
- 4. Repeat step 3 until all desired files to protect are marked.
- 5. Press the MENU button. A confirmation selection appears.
- 6. Select Yes.
- 7. Press the OK button to lock files and go back to Playback mode.

To protect all files

- 1. Select Lock all in the Protect submenu. A confirmation message appears.
- 2. Select Yes.
- 3. Press the OK button to Lock all protected files.

To unprotect all files

- 1. Select Unlock all in the Protect submenu. A confirmation message appears.
- 2. Select Yes.
- 3. Press the OK button to unlock all protected files.

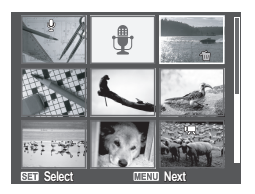

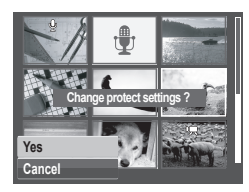

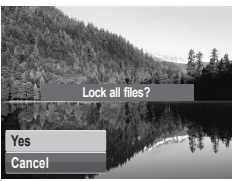

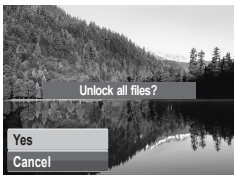

*64 Polaroid i1037 Digital Camera User Guide www.polaroid.com*

#### **• Red-Eye Correction**

The Red-Eye Correction function is used to reduce red-eye in captured images. This function is only available for still images. Red-eye correction can be applied to an image several times, but the quality may gradually deteriorate.

To activate Red-Eye Correction:

- 1. Set the camera to Playback mode.
- 2. Press the  $\bullet$  or  $\bullet$  keys to scroll and select an image.
- 3. Press the MENU button to launch the Playback menu.
- 4. Select Red Eye Correction.
- 5. Select Start.
- 6. Press the OK button to start correction.

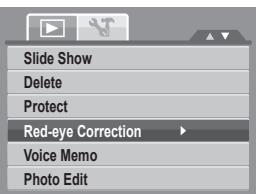

Steps 5 and 6 Step 7

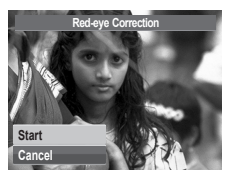

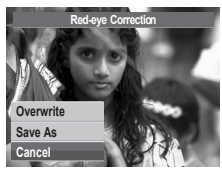

- 7. After completing Red eye correction, a menu selection appears. Select whether to:
	- **Overwrite.** Save and replace the old file with the new one.
	- **Save As.** Save the new file as a new one.
	- **Cancel.** Cancel red eye correction.
- 8. Press the OK button to save/cancel changes.

#### **• Voice Memo**

The Voice Memo function allows you to record and attach a voice memo to a saved image. You can record a maximum of 30 seconds of Voice memo per image. This function is only available in still images.

To record voice memo:

- 1. Set the camera to Playback mode.
- 2. Press the  $\bullet$  or  $\bullet$  keys to scroll and select an image.
- 3. Press the MENU button to launch the Playback menu.
- 4. Select Voice Memo.
- 5. Select Start, then press the OK button to start recording.

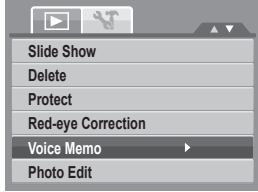

**<sup>30</sup> sec Time left (n seconds) for recording.**

6. Select Stop, then press the OK button to stop recording.

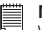

#### **NOTE:**

When you record voice memo to an image with an existing voice memo, the old recording is automatically changed to the new one.

#### **• Photo Editing**

The Photo Edit function lets you adjust edit still images to apply different colors or tones for a more artistic effect. Edited photos in this function is saved as a new file.

To activate Photo Editng:

- 1. Set the camera to Playback mode.
- 2. Press the  $\bullet$  or  $\leftarrow$  keys to scroll and select an image to edit.
- 3. Press the MENU button to launch the Playback menu.
- 4. Select Photo Edit. The Photo Edit submenu appears.

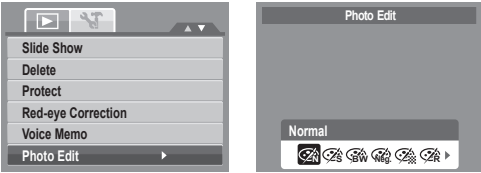

5. Press the  $\bigcirc$  or  $\bigcirc$  keys to scroll and select an option. As you move through the selection, the preview on the LCD display changes synchronously. The succeeding table shows the available settings.

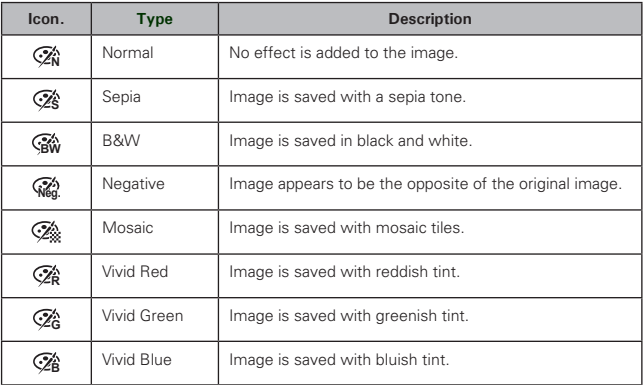

## **• Trim**

The Trim function allows you to trim an image to another image size. This function is only available for still images.

To trim an image:

- 1. Set the camera to Playback mode.
- 2. Press the  $\bullet$  or  $\bullet$  keys to scroll and select an image to trim.
- 3. Press the MENU button to launch the Playback menu.
- 4. Select Trim. The Trim screen layout is displayed on the LCD display.
- 5. Use the **WILL Provident** to change size.

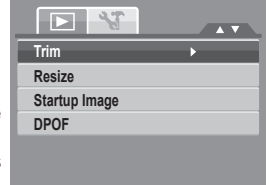

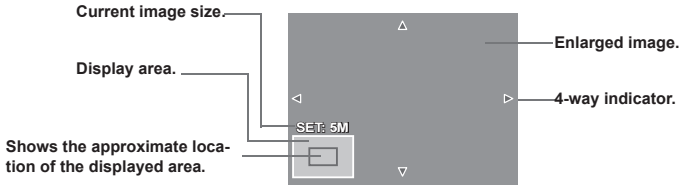

- 6. Use the navigation controls to move the image.
- 7. Press the OK button to apply changes. A menu selection appears.
- 8. Select whether to:
	- **Overwrite.** Save and replace the old file with the new one.
	- **Save As.** Save the new file as a new one.
	- **Cancel.** Cancel trim.
- 9. Press the OK button to save/cancel changes.

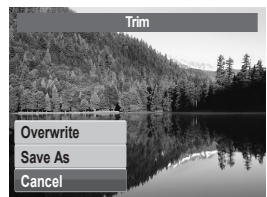

*68 Polaroid i1037 Digital Camera User Guide www.polaroid.com*

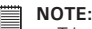

- Trim function is not available for photos with image size set to VGA.
- All images will be trimmed in 4:3 ratio regardless of its original image ratio.

#### **• Resize**

The Resize function allows you to change the image resolution of large images to smaller ones. This function is only available for still images.

To resize an image:

- 1. Set the camera to Playback mode.
- 2. Press the  $\bigcirc$  or  $\bigcirc$  keys to scroll and select an image to resize.
- 3. Press the MENU button to launch the Playback menu.
- 4. Select Resize. The Resize submenu is displayed on the LCD display.
- 5. Select size among: 8M, 5M, 3M, and VGA. Available size settings may vary depending on original image size. Unavailable settings appear as gray icons in Resize submenu.
- 6. After selecting size, a menu selection appears. Select whether to:
	- **Overwrite.** Save and replace the old file with the new one.
	- **Save As.** Save the new file as a new one.
	- **Cancel.** Cancel resize.
- 7. Press the OK button to save/cancel changes.

#### **NOTE:**

Resize function is not available for photos with image size set to VGA.

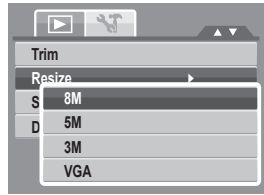

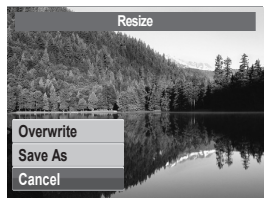

### **• Setting Startup Image**

The Startup Image function allows you to setup a startup image when you turn on your camera. **Startup Image**

- 1. Press the MENU button to launch the Playback menu.
- 2. Select Startup Image. The menu selection appears.
- 3. Select options:
	- **System.** Use camera default image.
	- **My Photo.** Use the  $\bullet$  or  $\neq$  keys to scroll and select desired image.
	- **Off.** Disable the startup image.
- 4. Press the OK button to apply changes.

#### **NOTE:**

The startup image will still be displayed startup even if the selected image was deleted.

## **• Setting DPOF**

The Digital Print Order Format (DPOF) function allows you to mark still images in your memory card for printing and allows you to specify the number of copies that you want to print at a later date. When all images to be printed are marked, take the memory card to a digital printing service, or use a DPOF compatible printer.

To set DPOF

- 1. Press the MENU button to launch the Playback menu.
- 2. Select Startup Image. The submenu appears. Availablesettings are as follows:
	- **Single.** Select a single image to mark
	- **All.** Mark all images in the memory card
	- **Reset.** Reset all DPOF settings to initial default settings.

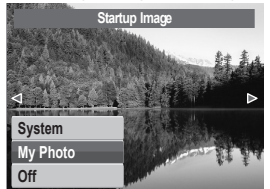

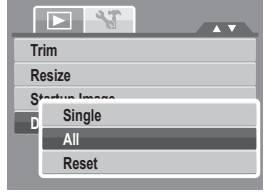

To set DPOF on a single image/all images:

- 1. Select Single or All on the DPOF submenu.
- 2. For single image, use the  $\bullet$  or  $\bullet$  keys to scroll and select an image to mark for printing.
- 3. Specify the number of copies. Use the  $\blacktriangle$  or  $\nabla$ to increase/decrease number.
- 4. Press the FUNC button to toggle between turning on/ off the date stamp.
- 5. Press the OK button to save DPOF settings.

# To reset DPOF

- 1. Select Reset on the DPOF submenu. A confirmation message appears.
- 2. Select Yes.
- 3. Press the OK button to reset DPOF settings. **Yes**

You can specify up to 99 copies for DPOF. If you specify 0 copies, the DPOF setting of that image is automatically disabled.

## **• PictBridge**

The PictBridge function allows you to print images captured by your camera without connecting the camera to a PC. Print images with a PictBridge compatible printer directly.

To activate PictBridge:

Connect your camera to a PictBridge compatible printer using the USB cable. See illustration below.

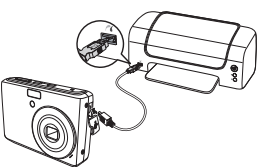

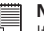

#### **NOTE:**

If the printer does not support date stamp, the date stamp function will be disabled in PictBridge.

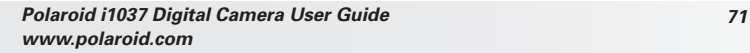

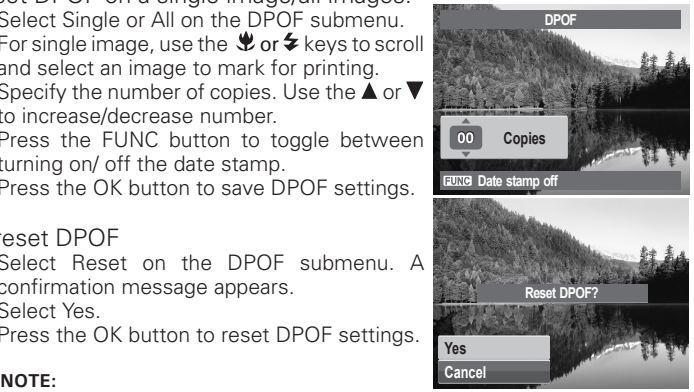

## **7 Using the Setup Menu**

You can access the Setting menu whether you are in Record or Playback mode. The Setting menu allows you to configure general camera settings.

To go to Setting Menu:

- 1. Press  $\Box$  to launch the Record/Playback Menu.
- 2. Use the  $\bigtriangledown$  or  $\bigtriangledown$  keys to change the menu tab to Setup **W** menu.
- 3. Use the  $\blacktriangle$  or  $\nabla$  keys to move through the menu selections.
- 4. To select an item, press the OK button or  $\blacktriangleright$ .
- 5. Change the submenu settings using the 4-way navigation control.
- 6. Press the OK button to save and apply settings.

## **• Setting Sound**

Use the Sound menu function to control the sounds produced by the camera.

- 1. From the Setting menu, select **Sound**.
- 2. Adjusts sound settings.
- 3. Press the OK button to apply changes.

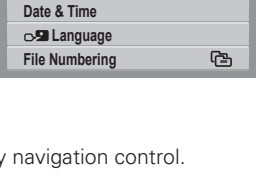

**1min OFF** 

 $\overline{A}$ 

**Sounds Power Save LCD Save**

 $\lceil \cdot \rceil$ 

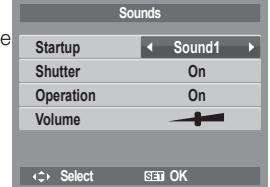
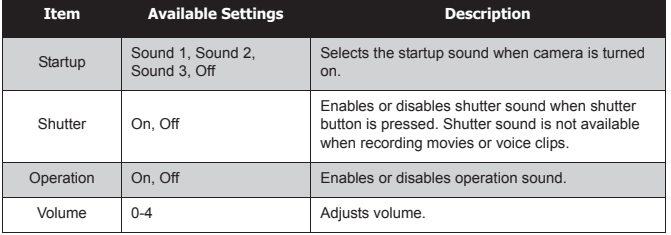

# **• Setting Power Save**

The Power Save function allows you to set an idle time after which the camera automatically sets to sleep mode to save power. After a minute of being in sleep mode, the camera eventually turns off power.

Available settings are: 1 min., 3 min., and 5 min.

This function is not available in the following instances:

- Recording a movie or audio file
- Playing a slideshow/movie/audio file
- Using the USB connector.

# **• Setting LCD Save**

Enable the LCD Save function to automatically decrease the LCD brightness to conserve battery power. When the camera is idle for 20 seconds, the LCD darkens. Press any button to resume to normal brightness.

The camera is idle when no buttons are pressed. LCD Save, though enabled does not function during movie playback,

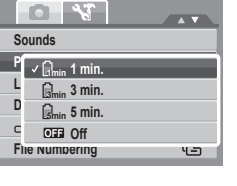

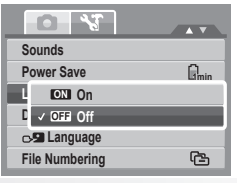

# **• Setting Date & Time**

Use the Date & Time function to set the date and time of your camera. This function is useful in attaching date stamps on captured images. Your camera uses a 24-hour time format.

- 1. Press the navigation controls to adjust date and time value. By holding down the  $\blacktriangle$  or  $\nabla$  keys the numeric values changes continuously.
- 2. Touch **OK** to apply changes.

# **• Setting Language**

The Language function allows you to choose the language of the on screen display (OSD) menu.

- 1. Use the navigation control to scroll through the list and select the desired language.
- 2. Press the OK button to confirm and apply settings.

# **• Setting File Numbering**

This function allows you to select the method in which to assign file numbers to images. Available settings are:<br>• 中 Serie

- **Series.** Assigns number to files in sequence even if the folder is changed.
- **<sup>0001</sup> Reset.** Starts from 0001 each time the folder is changed.

To understand folder and file structure of your camera, see "About Folder and File Names" on page 83.

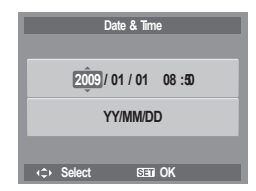

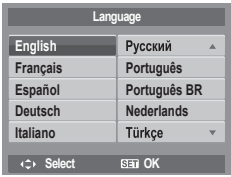

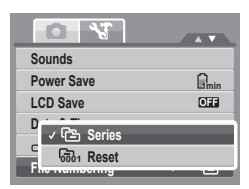

# **• Setting TV Out**

Use the TV Out function to adjusts video output signal to accommodate different regional settings. If TV out is not set correctly, the image may not display properly on TV.

Available settings are:

- **NTSC NTSC.** Applicable in Japan, USA, Canada, Taiwan and others.
- **序**u PAL, Applicable in Europe, Asia (excluding Taiwan), Oceania and others.

# **• Setting LCD Brightness**

Use the LCD Brightness function to control the LCD brightness. Available settings are:

- **Bright.** Enhances LCD brightness.
- **Normal.** Normal LCD brightness.

# **• Setting Battery Type**

Use this function to select the battery type used for the camera.

# **Oxy • Setting Memory Kit**

Use this function to manage contents of the internal memory or memory card.

Available settings are:

- **Format.** Select to format currently used memory.
- **Copy to Card.** Select to copy all files stored in the internal memory to the memory card.

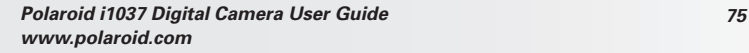

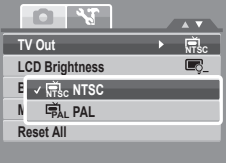

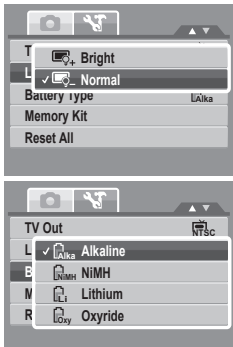

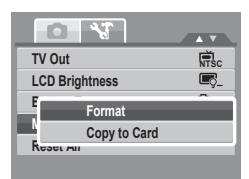

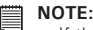

- If there is a memory card inserted in the memory slot, the camera automatically saves all files to the memory card.
- If there is no memory card or the internal memory is empty, the Copy to Card function is disabled.

## **• Reset All**

Use this function to reset the camera to its factory settings. However, the following settings are exceptions and not affected by Reset.

- Date and Time
- Language
- TV Out
- Custom White Balance data

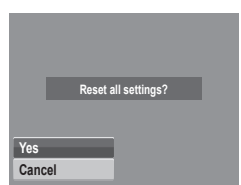

## **Need help with your digital camera?**

Call our toll-free customer service number. Look for the insert with this icon:

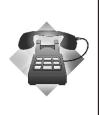

Or visit www.polaroid.com.

*76 Polaroid i1037 Digital Camera User Guide www.polaroid.com*

# **• Installing the Software**

#### **For Windows® Users: PC**

# **NOTE:**

- $\exists$  If you don't know how to install the software, please read the "Read Me" file on the CD first.
	- Windows 98SE needs to install your digital camera Driver for the Mass Storage function. After the installation, please restart your computer before connecting your camera to the computer.
	- Windows Me, 2000, XP, and Vista do not need to install the driver. Plug in the camera to the computer to transfer or edit your photos and video clips.
	- For better quality graphics and sound when watching your video clips on the computer, it is recommended to install DirectX version 9.0 or above. To download, visit www.microsoft.com
- 1. Before you begin, close all other software applications open on your computer.
- 2. Insert the camera CD into your computer CD-ROM drive.<br>3. The CD User Interface screen will automatically launch
- The CD User Interface screen will automatically launch. (If the setup screen does not appear after loading the CD, you can open Windows Explorer, double click on the "INSTALL-E.exe" in the CD folder to start the setup.
- 4. Click on each software interface button in turn and follow the on-screen instructions.

# **For Macintosh Users: Mac**

- 1. Before you begin, close all other software applications open on your computer.
- 2. Insert the CD supplied into the computer CD-ROM Drive.
- 3. Double click the CD-ROM icon "Polaroid".<br>4. Install the software included
- Install the software included.

# **• Software Included with Your Camera**

The i1037 software CD contains the following software:

### **Polaroid Digital Camera Driver**

Driver is ready for Windows 98se Users only. Your computer need to be installed this driver to gain camera's mass storage function in Windows 98se.

## **ArcSoft MediaImpression™:**

Manages your media for you, and gives you tons of fun and exciting ways to create and share projects featuring your photo, video, and music files. Edit, enhance and add creative effects to your photos. Create your own movies or photo slide shows, complete with soundtrack. Upload your files easily to YouTube™! Or share them through simple email attachments or popular photo printing.

## **ArcSoft Print Creations™:**

A family of fun and easy print-project software that brings out the creativity in you.

Print Creations brings together ArcSoft's latest printing applications into one great user experience. Starting from the Print Creations Launch Pad, you can access any of ArcSoft's great new printing applications including: Greeting Card, Photo Calendar, Album Page and more. Projects can be printed at home or saved as image files for sharing with family and friends by email or the web.

Each unique print-project software comes packed with a full set of professionally designed templates and layouts for all occasions and in all kinds of styles. You can personalize the designs with your own digital pictures and text.

### **Adobe® Acrobat® Reader™ .PDF File Reading Software**

Adobe® Acrobat® Reader**™** lets you view and print Adobe Portable Document

format (PDF) files on all major computer platforms, as well as fill in and submit Adobe PDF forms online.

# **NOTE:**

- Please access http://www.arcsoft.com/ to learn more about ArcSoft software.
- ArcSoft MediaImpression & PrintCreations don't support Windows 98se/Me.

# **• Fast and Easy YouTube™ Upload**

- 1. Install ArcSoft software on included CD-ROM.
- 2. Download movie files from your digital camera to your computer.
- 3. Open ArcSoft software and select "Video".
- 4. Select the movie file you want to upload and click "Upload to YouTube" icon.
- 5. Enter your YouTube account information. If you do not have a YouTube account, visit www.youtube.com <http://www.youtube.com/> to register for a free account.

## **• System Requirements**

In order to get the most out of your camera, your computer must meet the following system requirements:

## **For Windows:**

- Windows 2000/XP/Vista
- Processor: Pentium II 450MHz or above
- Memory: 512MB or above
- HDD space: 200 MB or above
- 16 bit color display display
- Microsoft DirectX 9.0C
- USB port and CD-ROM drive

## **For Macintosh**

- Power Mac G3 or later
- Mac OS 10.0-10.4
- Memory: 64MB or above

### *Polaroid i1037 Digital Camera User Guide 79 www.polaroid.com*

- HDD space: 110MB or above
- USB port and CD-ROM drive Mplayer

## **• Uninstalling Polaroid i1037 Camera Driver For Windows® Users only**

- 1. Open Add/Remove Program Properties in Control Panel and select "Polaroid Digital Camera" program, then click "Add/Remove" button.
- 2. The confirmation dialogue box appears, please click "Yes" to confirm removing the camera driver.
- 3. The un-installation program runs automatically, please restart your computer when it is finished.

## **Need help with your digital camera?**

Call our toll-free customer service number. Look for the insert with this icon:

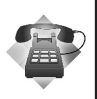

Or visit www.polaroid.com.

# **9 Making Connections**

You can connect your camera to:

- TV
- **Computer**
- Printer

# **• Connecting the Camera to a TV**

To connect your camera to a TV:

- 1. Turn on the camera.
- 2. Set the TV out to match TV's video out format. See "Setting TV Out" on page 75.
- 3. Connect the USB/AV 3-in-1 cable to the USB port on the bottom of your camera.
- 4. Connect the other end of the cable to the TV's AV input port.
- 5. The LCD screen turns black and all images and video clips are displayed on the TV.

# **• Connecting the Camera to a PC**

You can transfer photos, videos and adio files to your PC.

- 1. Connect the camera to a PC using the USB cable.
- 2. Turn on the camera.
- 3. The PC detects the connection. The camera's internal memory and memory card display as removable drives in the file manager. No image is displayed on the

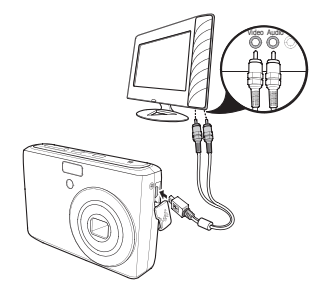

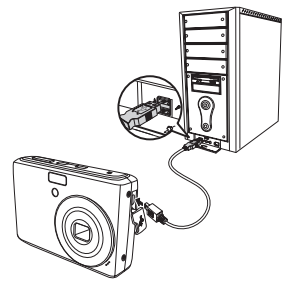

LCD display.

# **• Connecting the Camera to a Printer**

You You can print your photos directly using a PictBridge compatible printer.

- 1. Turn on your camera.
- 2. Set PictBridge settings.
- 3. Connect the camera to the printer using the USB cable.

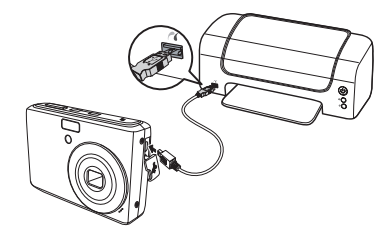

For more details on how to print photos, see "PictBridge" on page 71.

# **• About Folder and File Names**

Your camera automatically creates specific directory of folders in the internal memory memory cards to organize captured images, videos and audio files.

## Folder Structure

Your camera creates three directory names:

- **DICAM**. All captured images, videos and audio files are stored in this folder except for files recorded using the Auction or YouTube mode.
- **AUCT.** Captured images using the Auction mode are saved in this folder.
- **\_UTUBE.** Captured videos using the YouTube mode are saved in this folder.

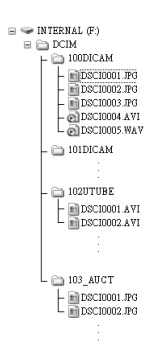

Folder names begin with a 3-digit number from 100 to 999 and followed by "DICAM" or "\_AUCT" or"\_UTUBE". Each folder holds up to 9999 files. If new files are saved, a new folder named in sequence will be automatically created.

## File Naming

File names begin with "DSCI" and followed by a 4-digit number that increases in sequence. File numbering starts from 0001 when a new folder is created. If the highest folder number is 999 and the highest file number exceeds 9999, the camera will display the warning message "Folder cannot be created." When this happens, try one of the following ways:

*Polaroid i1037 Digital Camera User Guide 83 www.polaroid.com*

- Reset the file number.
- Plug in a new memory card.

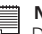

### **NOTE:**

Do not change the folder and file names in the memory card using your PC. It may be unale to playback the data using the camera.

## **Need help with your digital camera?**

Call our toll-free customer service number. Look for the insert with this icon:

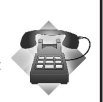

Or visit www.polaroid.com.

*84 Polaroid i1037 Digital Camera User Guide www.polaroid.com*

# **11 Troubleshooting**

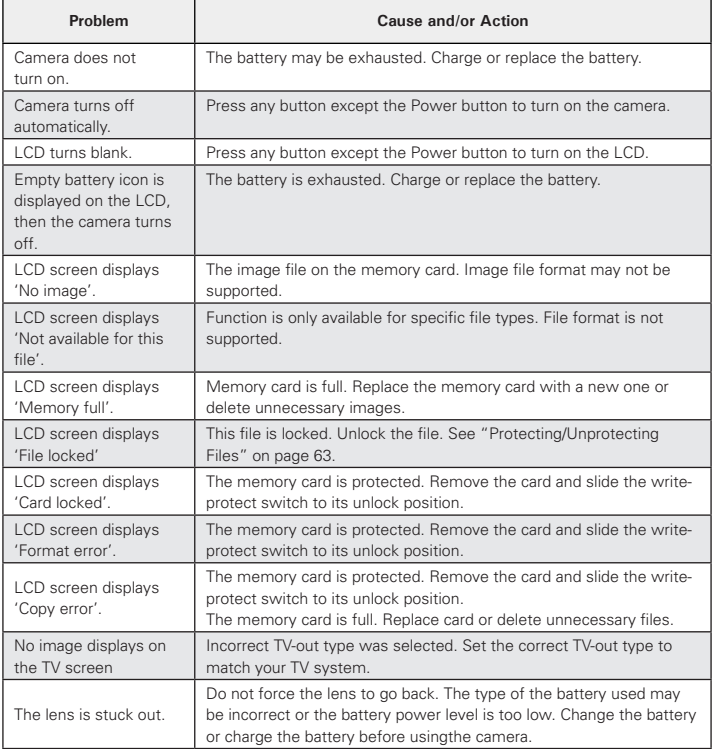

# **12 Getting Help**

## **• Polaroid Online Services**

Website: http://www.polaroid.com

# **• ArcSoft Software Help**

#### **For United States**

ArcSoft HQ Support Center (Fremont, CA 94538) Tel.: 1-510-979-5599 Fax: 1-510-440-7978 E-mail: support@arcsoftsupport.com Web: http://www.arcsoft.com/en/support/

#### **For Europe**

ArcSoft Europe Support Center (Ireland) Tel.: +353-(0) 61-702087 Fax: +353-(0) 61-702001 E-mail: eurosupport@arcsoft.com

#### **For Japan**

ArcSoft Japan Support Center (Tokyo)  $T = 1.81 - 3.5795 - 1392$ Fax: +81-3-5795-1397 E-mail: support@arcsoft.jp Web: http://www.arcsoft.jp

#### **For Latin America** E-mail:latinsupport@arcsoftsupport.com

#### **For China**

ArcSoft China Support Center (Hangzhou) Tel.: +86-571-88210575 E-mail: support@arcsoft.com.cn Web: http://www.arcsoft.com.cn/new/support

### **For Taiwan**

ArcSoft Taiwan Support Center (Taiwan) Tel.: +886-(0) 2-2506-9355 Fax: +886-(0) 2-2506-8922 E-mail: support@arcsoft.com.tw Web: www.arcsoft.com.tw

Visit http:// www.arcsoft.com for technical support and frequently asked questions (FAQ's).

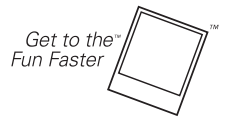

(c)2009 Polaroid by **Polaroid** All rights reserved

"Polaroid" and "Polaroid and Pixel" are trademarks of PLR IP Holdings, LLC. Used under license.

# **13 Specifications**

# **• Specifications**

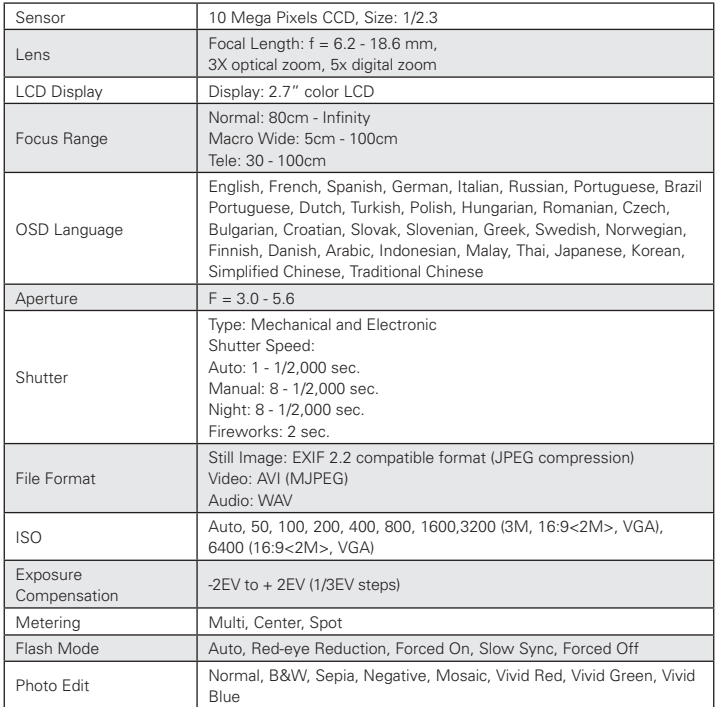

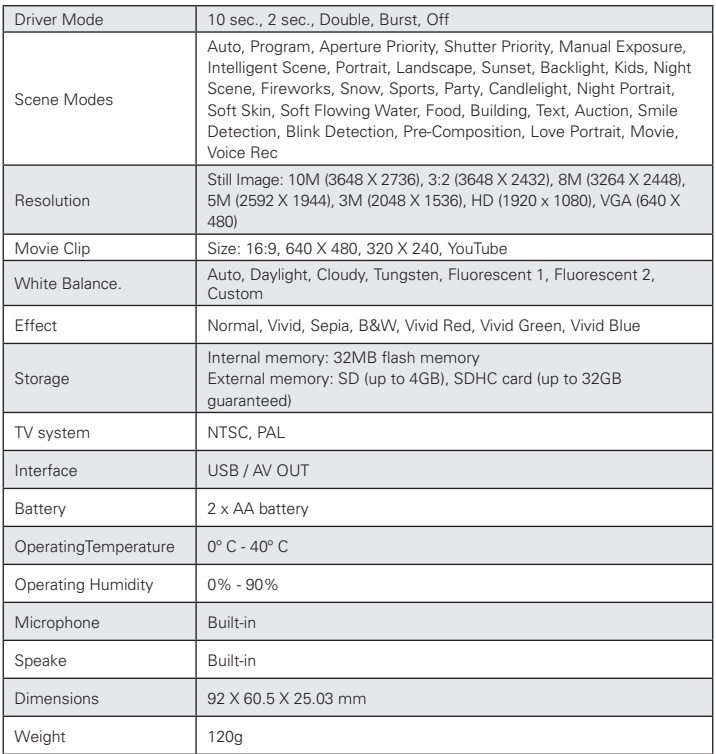

## **• Camera Default Setting**

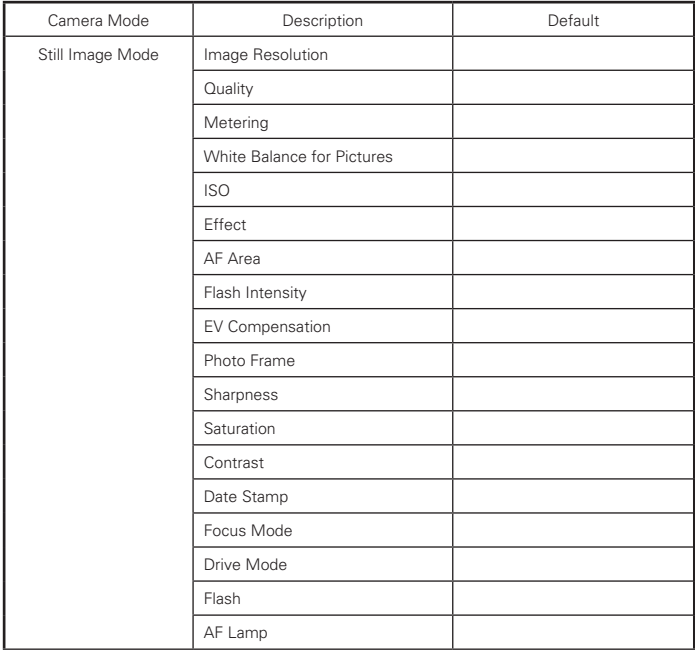

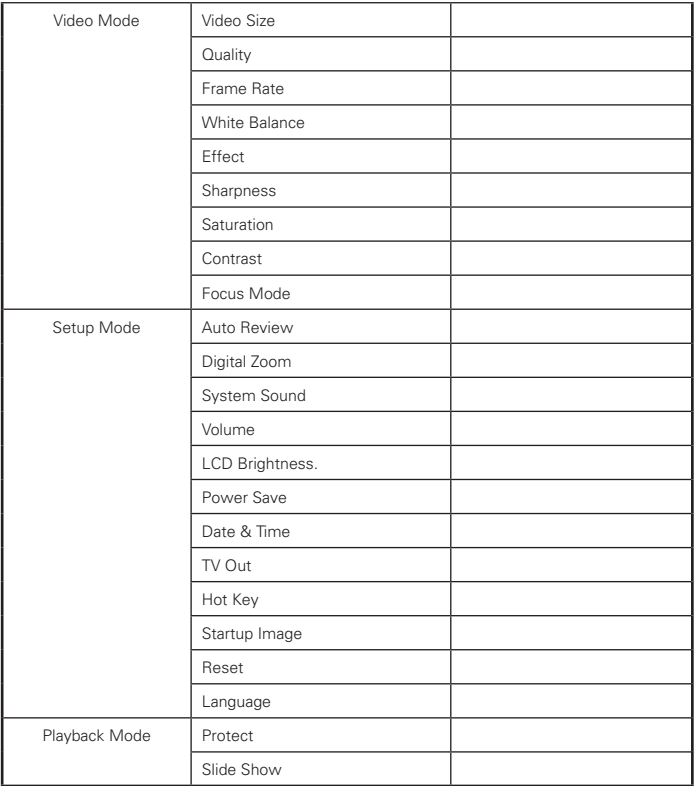

### **Questions? Need some help?**

.

This manual should help you understand your new product. If you have questions, call our customer service help number. Look for the insert with this icon:

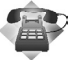

or visit www.polaroid.com.

US0609 Part No.: UMI1037US004

# **GET TO THE FUN FASTER™** More fun is just a click away!

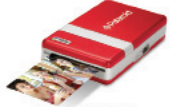

Polaroid PoGo" **Instant Mobile Printer** 

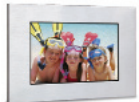

**Digital Photo Frames** 

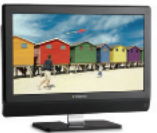

LCD TVs

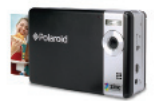

**Polaroid PoGo Instant Digital Camera** 

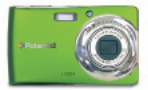

**Digital Cameras** 

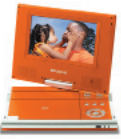

**Portable DVD Players** 

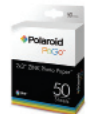

**Polaroid PoGo**  $2'' \times 3''$  ZINK Photo Paper"

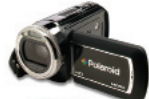

**Digital HD** Camcorders

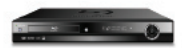

**Blu-ray" and DVD Players** 

Visit www.polaroid.com to learn more about the latest Polaroid products.

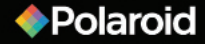